# **بسم الله الرحمن الرحيم**

#### <span id="page-0-0"></span>**مقدمه**

بسم الله الرحمن الرحيم والصلاة والسلام على أشرف الخلق أجمعين سيدنا محمد النبي الأمي الهادي المين وعلي آله وصحبه أجمعين أما بعد ، فإن هذا الكتاب الذي بين يديك هو ترجمه لملف المساعده الخاص ببرنامج 7 Maker Game وهذا

الكتاب موجه أساساً للمبتدين في هذا البرنامج حيث يعرفهم علي البرنامج ويأخذهم خطوه بخطوه حتي إنشاء ألعاباً جيده .

 فإن كنت مبتدئاً فأقرأ هذا الكتاب بتركيز وتمعن من بدايته لنهايته ، وجرب وطبق كل ما تتعلمه وقم بعمل ألعاب بسيطه )ليست للنشر( بكل ما تتعلمه ، وإن شاء الله ستتعود علي البرنامج وتفهم نظامه .

أما إذا كان مستواك في البرنامج متوسط فقد يفيدك هذا الكتاب أيضاً بالرجوع إلي بعض الجراءات والحداث أو بعض المعلومات البسيطه .

إما إذا كنت متقدماً في البرنامج فأن هذا الكتاب لن يضيف لك شيئاً ، بل الضافه ستكون لي عند علمي أن شخص متقدم قد قراءه .

بعض المصطلحات الموجوده قمت بترجمتها مثل : الكائنات Objects ، والنسخ Instance ، والصور Sprites ، والحداث Events ، والجراءات Actions .... وغير ذلك ، وعندما يكون هناك شئ بداخل علامتي إقتباس (" ") فإن هذا يعني أن هذا إسم حقل في البرنامج أو إسم قائمه ... أوغيرذلك .

جميع ما في هذا الكتاب من أسماء مثل Maker Game و Windows ..... وغيرها هي علمات تجاريه مسجله ومحفوظه لصحابها .

> قام بالترجمه : أيمن فراج محمد الكفراوي AFE\_mail@hotmail.com . مؤلف الكتاب : Overmars Mark . . ل تنسونا من خالص دعائكم ، وشكراً  $(AFE)$

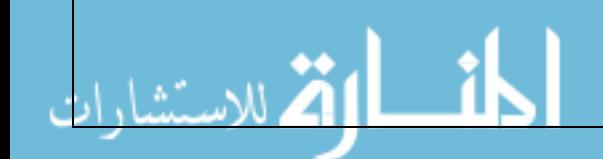

#### المحتويات

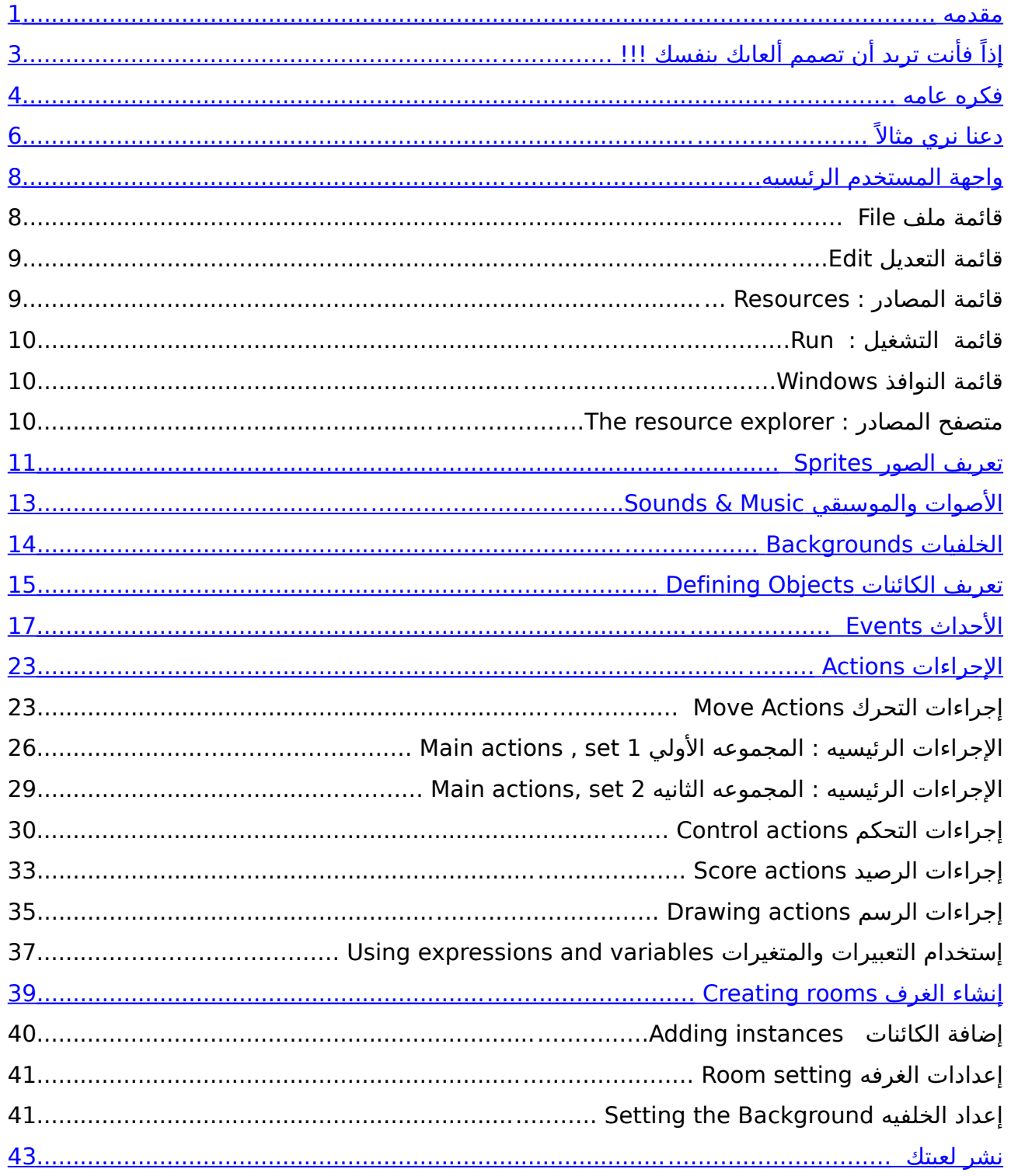

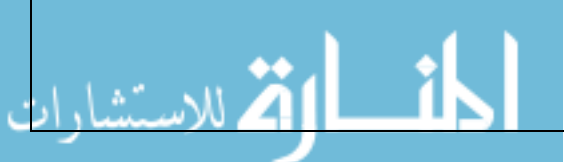

### <span id="page-2-0"></span>**إذاً فأنت تريد أن تصمم ألعابك بنفسك !!!**

الآخرين يلعبوها.ولسوء الحظ فإن صناعة الألعاب ليس بالشئ السهل أبداً ، فالألعاب التجاريه إن لعب ألعاب الكمبيوتر شئ ممتع ولكن المتعه الكبر هي في تصميم ألعابك بنفسك وجعل التي تشتريها هذه اليام تحتاج في الحقيقه إلي وقت من سنه إلي ثلث سنوات – أو أكثر – لتطويرها من خلل فريق عمل يتكون عادةً من 10 إلي 50 شخص – أو أكثر- ويوضع لها ميزانيات قد تصل إلي مليون دولاراً- أو أكثر- ، وفريق العمل هذا يكون علي درجه عاليه من الخبره في مجالت : البرمجه وفنون التصميم وتقنيات الصوات وغيرها ....... الجابه هي :ل ، ولكن عليك أل تتوقع أن تصمم ألعاب مثل Quake أو Empires of Age-ولكن هل يعني ذلك أنه من المستحيل أن تقوم بتصميم ألعابك بنفسك ؟! لحسن الحظ فإن في خلل أسابيع معدوده ، ولكن في الواقع ليس عليك عمل ذلك ، فلعبه مثل العاب Pacman و Invaders Space و Tetris ......... الخ ستجدها أيضا ممتعه وفي نفس الوقت من السهل تصميمها ، ولكن للسف فإن ذلك يتطلب مهارات برمجيه جيده للتعامل مع الرسوم والصوات وواجهة المستخدم ...... إلخ .

لست بحاجه إلى البرمجه ، لأنه برنامج بديهي سهل الإستخدام ذو واجة السحب والإلقاء ولكن لحسن الحظ فإن Maker Game قد أعد بحيث يسهل عليك تصميم اللعاب ، فأنت ويمكنك من صناعة اللعاب بسرعه كبيره ، يمكنك من خلله أن تستورد وتنشئ الصور والصور المتحركه (Sprites) والأصوات وتستخدمهم في ألعابك ، وتستطيع أيضاً وبسهوله ان تعرف الكائنات (Objects) وتحدد سلوكها ويمكنك أيضا أن تنشئ غرف (Rooms) مع خلفيات لها والتي من خللها تدور أحداث اللعبه ، وأيضا Game ً إن كنت تريد تحكم أكبر فأن Maker يوجد به لغة برمجه خاصه به سهلة الستخدام والتعلم .

-و Game Maker مبني أساساً علي الألعاب ثنائية الأبعاد(2D-Games ) ولذلك فهو غير معني بتصميم الألعاب ثلاثية الأبعاد (3D-Games) ، ومع ذلك فإنه يحتوي علي دوال محدوده للرسومات ثلاثية الأبعاد ، ولكن لا تدع ذلك يحبطك فإن الكثير من الألعاب المعروفه مثل Empires of Age وسلسلة Conquer & Command تستخدم رسومات ثنائية الأبعاد بالرغم من أنها تظهر شبيهه بثلاثية الأبعاد ، وتصميم الألعاب ثنائية الأبعاد أسهل وأسرع .

وكيفية تنشئ ألعاب من خلله ، ولكن عليك أن تدرك أن برامج تصميم اللعاب مثل Game-هذا المستند الذي بين يديك سوف يعطيك –بإذن الله- كل ما تحتاجه عن الـ Maker Game وغيرها ليست هي كل شئ في تصميم اللعبة فهناك أشياء كثيره مهمه جداً Maker مثل : طريقة اللعب والرسومات والصور والصوات وواجهة المستخدم وغير ذلك ، فأبدأ بمثال بسيط وسوف تدرك أن تصميم الألعاب ممتع جداً .

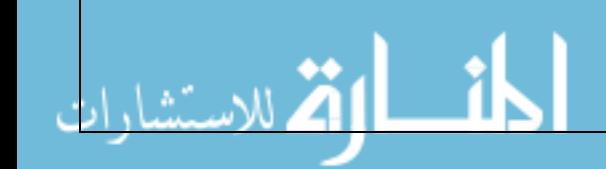

### <span id="page-3-0"></span>**فكره عامه**

عما يحدث داخل البرنامج . فاللعاب التي تصمم بالـ Maker Game تدور أحداثها في غرفه-قبل البدء في التحدث عن إمكانيات Maker Game فمن الضروري أن تأخد فكره عامه عن واحده - أو أكثر - وهذه الغرف تكون مسطحه أي ليست ثلثية البعاد ولكنها قد تحتوي علي صور تبدو ثلثية البعاد ، وفي هذه الغرف تقوم بوضع الكائنات التي تكون قد عرفتها من قبل في البرنامج وهذه الكائنات تكون عادة : الجدران والكرات المتحركه والشخصية الرئيسيه والعداء والوحوش وغير ذلك ....... ، وبعض هذه الكائنات –مثل الحجار- يكون ثابت ول يفعل أي شئ والبعض الاخر- مثل الشخصيه الأساسية- يكون متحرك حيث يتلقى من اللاعب الوامر والمدخلت مثل : لوحة المفاتيح و الفاره وأذرع التحكم وثفاعلها مع الكائنات الخري مثل أن تموت عندما تقابل وحش أو تتوقف عندما يكون هناك جداراً ، ولحظ أن الكائنات من اهم أساسيات الألعاب التي تصمم بالـ Game Maker ولذلك دعنا نتحدث المزيد عنها . عليها Sprites ، والـ Sprite عادة ل يتكون من صوره واحده بل يتكون من عده صور التي-أولً : هذه الكائنات تحتاج إلي صور لكي تجلها تظهر علي الشاشه ومثل هذه الصور يطلق تظهر واحده تلو الخري مما ينتج حركه ، وهذا يبدوا مثل حركة الشخصيه في المشي والكره في الدوران والسفينه الفضائيه في النفجار ..... إلخ ، وأثناء اللعبه فإن الـ Sprite لكائن محدد يمكن أن يتغير مما يسمح بأن يتغير الشكل عند المشي لليمين أو اليسار ويمكنك بسهوله أن تقوم بإنشاء الـ Sprites الخاصه بك من خلل Maker Game أو تستوردهم من ملف خارجي داخل لعبتك .

-ثانياً : هناك أشياء محدده سوف تحدث للكائنات -Objects - مثل هذه الأشياء تسمي أحداث )Events ) فالكائنات تقوم بعمل إجراءات معينه عندما يحدث حدث معين ، وهناك الكثير من - Events - المختلفه التي ممكن أن تحدث والعديد أيضاً من الأعمال أو الإجراءات -Actions- التي يمكن أن يفعلها الكائن -Object- ، وكمثال فإنه يوجد هناك Creation event أى حدث النشاء والذي يحدث عندما يتم إنشاء الكائن ) وكي نكون أكثر دقه فهو عندما يتم إنشاء نسخه )Instance )من كائن معين حيث يمكن أن يكون هناك أكثر من نسخه لكائن واحد) \_مثل أن تعطي للكره حركه عند إنشائها . وعندما يتقابل كائنان فإن حدث التصادم event Collision ينشط وفي مثل هذه الحاله يمكنك ان تضع إجراءات- Actions - مثل أن تتوقف الكره أو تغير إتجاه حركتها ويمكنك أيضا أن تشغل صوت تأثيري للتصادم ولهذا يتيح لك Maker Game أن تعرف الصوات . وعندما يضغط اللعب زر من أزرار لوحة المفاتيح فإن حدث لوحة المفاتيح event Keyboard ينشط ويمكنك أن تضع في هذا الحدث إجراءات معينه مثل أن يتحرك الكائن في إتجاه معين ، وبذلك ينبغي أن تفهم انك تحدد لكل كائن تقوم بتصميمه إجراءات-actions- لحداث معينه -events- وبهذا فأنت تحدد سلوك الكائن .

-بعد أن تعرّف الكائنات ياتي الوقت بعد ذلك لتعريف الغرف (Rooms) والذي بداخلها تضع الكائنات ، والغرف يمكنها أن تُستخدم كمستويات للعبتك أو لختيار غرف أخري وهناك إجراءات للنتقال من غرف إلي أخري. والغرف -Rooms - تحتوي علي خلفيات Backgrounds والتي يمكنك إنشائها بـ Maker Game أو تحميلها من ملف خارجي ، ويمكن إستخدام هذه الخلفيات في أشياء كثيره إل أننا هنا سوف نعتبرها هنا الشئ الذي يجعل الغرفه تبدو جميله ، وبعد ذلك يمكنك أن تضع الكائنات في هذه الغرف وكمثال : فإنك

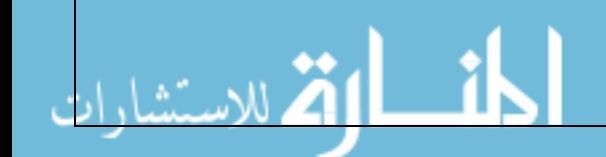

تحتاج أن تختار كائن الجدار وتضع منه عده نسخ- Instances - في الغرفه في أماكن مختلفه كما يمكنك أن تضع عدة نسخ من الوحوش التي لها نفس السلوك . -والن أنت جاهز لتشغيل اللعبه عندما تشغلها فإن أول غرفه سوف تظهر والكائنات التي كنت قد وضعتها بها ستجدها موجوده وسوف تتحرك هذه الكائنات حسب الجراءات -Actions- الموجوده في الحداث الخاصه بالنشاء events Creation ، وسوف تتصرف هذه الكائنات مع بعضها البعض إعتماداً علي الإجراءات الموجوده بأحداث التصادم Collision events وسوف تستجيب هذه الكائنات للحداث الخاصه بلوحة المفاتيح والفأره وغير ذلك ....... -ولذلك وبإختصار فإن الشياء التيه والتي تسمي مصادر Resources تمثل عصب اللعبه : Objects : أو الكائنات وهي الشياء الفاعله للعبه . Rooms : أو الغرف وهي الماكن -أو المستويات- التي يوضع فيها الكائنات . Sprites : هي الصور - قد تكون متحركه- التي تستخدم لتصوير الكائن . Sounds : أو الصوات وهي تستخدم داخل اللعاب إما كصوت تصويري أو كأصوات تأثيريه . Backgrounds : أو الخلفيات وهي الصور التي تستخدم كخلفيه للغرف . -وهناك أيضاً أنواع أخري من المصادر وهي : المسارات (Paths) و الأكواد المكتوبه ( Scripts ) والخطوط )Fonts )و أشرطة الوقت )Lines Time ) وهذه المصادر هامه

لعمل ألعاب معقده وسوف ترى هذه المصادر فقط عندما تستخدم Maker Game في الوضع المتقدم وسوف يتم التعامل مع هذا في جزء الستخدام المتقدم من هذا المستند .

### <span id="page-5-0"></span>**دعنا نري مثالً**

-من الجيد في البدايه أن نلقي نظره عن كيفية عمل مثال بسيط جداً ، وسوف نفترض هنا أنك تستخدم Maker Game في الوضع البسيط -Mode Simple- ، أول خطوه هو أن تشرح اللعبه التي تريد تصميمها وتعرف جيداً ماذا تريد أن تفعل فيها لن ذلك سوف يوفر عليك الكثير من الوقت فيما بعد ، ولعبتنا هنا هي لعبه بسيطه جداً : في عباره عن كره زرقاء تتحرك بين جدران حمراء ويحاول اللاعب أن يضغط عليها بزر الفأره وهي متحركه وعندما يصيبها يحصل علي نقطه إضافيه )وسوف تجد مثال لهذا في دليل المثله الخاص .hit the ball( إسم تحت Game Maker الـ

وبالتالي فنحن في حاجه إلي صورتين -Sprite- مختلفتيين : واحد لكائن للكره والخر-وكما هو واضح فإننا سوف نحتاج إلي كائنين -Object- مختلفين هما : الكره والجدار ، للجدار ، وأخيراً فنحن في حاجه إلي صوت لتشغيله عندما تصدم الكره بالحائط وعندما ينجح اللعب في الضغط عليها بالفأره ، وسوف نستخدم غرفه واحده حيث تدور أحداث اللعبه .

منها إنشاء صوره **Sprite Create**( يمكنك الضغط علي الزر الخاص بإنشاء صوره من-دعنا في البدايه نقوم بعمل الصور ، نقوم بإختيار قائمة المصادر **Resources** ونختار شريط الأدوات مباشرة) ، سوف تظهر لك علي الفور نافذه ، إكتب في حقل الإسم **Name** إسم جدار Wall ثم إضغط علي زر تحميل صور **Sprite Load** وأختار صورة مناسبه للجدار ، وهذا كل شئ والن أغلق هذه النافذه ويمكنك إضافه صورة الكره بنفس الطريقه .

صوت **Sound Create** سوف تظهر علي الفور نافذه مختلفه عن التي كانت من-بعد ذلك نقوم بإنشاء الصوات . نختار قائمة المصادر **Resources** ونختار منها إنشاء قبل ، بنفس الطريقه قم بإعطاء إسم للصوت في حقل Name وأضغط زر تحميل صوت **Sound Load** وأختار الصوت المناسب ، ويمكنك ضغط زر التشغيل في النافذه للتأكد من أنه الصوت المناسب الذي تريده ، بعد النتهاء إغلق هذه النافذه . **Resources** إنشاء كائن **Object Create** وسوف تظهر نافذه علي الفور وتوجد-الخطوه التاليه هي لنشاء الكائنين - الكره والجدار- ، نختار من قائمة المصادر بهذه النافذه خيارات أكثر من الخري قليلً ، وكالمعتاد فسنبدأ بإعطاء إسم مناسب للكائن في خانة Object Wall- **Name** مثلً - ، ومن خلل القائمة المنسدله أسفل الصوره Sprite نختار صورة الكائن المناسبه ، ولن الجدار جسم صلب مصمت فإننا يجب أن نتأكد من إختيار مربع مصمت **Solid** ، وهذا كل شئ حتي الن ، وبنفس الطريقة نقوم بإنشاء كائن جديد للكره ونعطيه صورة الكره ول ينبغي أن نجعل الكره مصمته هنا ، والن نحن بحاجه أن نقوم بتحديد سلوك الكره . وستلحظ في منتصف النافذه قائمه فارغه تحت عنوان الحداث Events وفي أسفلها زر أسمه إضافة حدث **Event Add** ، نضغط علي هذا الزر وسوف يظهر لك جميع الأحداث الممكنه ، نختار منها حدث الإنشاء **event Create** وسوف نلحظ أنه تم إضافته إلي قائمة الحداث ، وعلي أقصي اليمين سوف تري جميع الجراءات المتاحه في عدة مجموعات ، ومن مجموعة الحركة **Move** نختار الجراء الذي أيقونته علي شكل 8 أسهم حمراء ونسحبها إلي قائمة الجراءات Actions وهذا الجراء يجعل الكائن يتحرك في إتجاه معين ، وبمجرد إلقاء هذا الجراء في قائمة الجراءات سوف يظهر نافذه مربع حواري والذي بداخلها تستطيع أن تحدد

إتجاه حرك الكره ، ونحن هنا نختار جميع السهم الموجوده في التجاهات Directions لكي تتحرك الكره في إتجاه عشوائي بين هذه التجاهات ، ونحدد أيضأ سرعة الكره ونضعا مثل8ً في خانة السرعه Speed ، ثم بعد ذلك نغلق هذه النافذه ، والن فإن الكره سوف في تبدأ الحركة في إتجاه عشوائي بمجرد إنشائها في الغرفه . والن يجب أن نحدد ماذا سوف يحدث عندما تصطدم الكره بالحائط ، نضغط مره أخري علي إضافه حدث **Event Add** ونختار زر حدث التصادم Collision وسوف تظهر قائمه منسدله يوجد بها الكائنات الموجده في لعبتك نختار منها كائن الجدار ، وفي هذا الحدث نحن نريد ان نجعل الكره ترتد )ويمكنك ان تعرف ماذا يفعل كل إجراء بالوقوف عليه بمؤشر الفأره قليلاً) ونختار نحن هنا إجراء الإرتدار Bounce against objects ونتركه كما هو ، وأخيراً فيجب أن علينا أن نعرف ماذا يحدث عندما بضغط اللعب علي الكره بزر الفأره . وكالعاده نضغط **Event Add** ونختار الحدث المناسب وهو الفأره Mouse ونختار من القائمه المنسدله ضغط الزر الأيسر Left Pressed ، ولهذا الحدث نحن نحتاج أن نُعرّف إجراءات معينه : احدها لتشغيل الصوت )وسوف تجده في مجوعة إجراءات **1main**) وثانيها لتغيير النتيجه Score( وستجد ذلك في مجموعة إجراءات **Score** )وسوف نضيف إجراءين اخرين للنتقال لمكان عشوائي -position random a to Jump - والتحرك في إتجاه عشوائي (مثل الذي وضعناه في حدث الإنشاء) ، عندما نضيف إجراء الصوت -Action Sound- نختار الصوت المناسب ، أما بالنسبه لجراء النتيجه-أو الرصيد- Score نقوم بإدخال قيمة 1 ونحدد مربع نسبي **Relative** ، وهذا يعني أنه سوف يضيف 1 إلي الرصيد الحالي . (ويمكنك أن تعديل أي من قيم الإجراءات بالضغط عليها ضغط مزدوج بزر الفاره).

قائمة المصادر **Resources** إنشاء غرفه **Room Create** ، سوف تظهر نافذه غرفه-والن فإن الكائنات أصبحت جاهزه ، ماينقصنا الن هو إضافة الغرف ، وكالعاده نختار من فارغه وعلي اليسار سوف تجد مجموعات أحداها لتعيين خلفية الغرفه Backgrounds وأخري لتعيين إعدادات الغرفه Settings من إسم وطول وعرض ، ولكن لكي نضيف الكائنات للغرفه فعلينا أن نختار قائمة الكائنات Objects في أسفل هذه القائمه يمكنك إختيار الكائن من القائمه المنسدله ، وبالضغط داخل الغرفه يمكنك أن تقوم من إنشاء نسخ من هذا الكائن ، ويمكنك أن تزيل أي من هذه النسخ بإستخدام زر الفأره اليمن ، والن قم بعمل حقل من الجدران حول الغرفه ثم أضف كره أو كرتين إلي الغرفه ، وبذلك تكون اللعبه أصبحت جاهزه .

-والن حان وقت تجريب اللعبه ، نضغط مفتاح التشغيل **Run**( وهو علي شكل مثلث أخضر في شريط الأدوات الموجود في أعلي النافذه) ، وأنظر ماذا سوف يحدث !!! ، سوف تري الكره تتحرك في الغرفه ،حاول أن تضغط عليها بزر الفأره اليسر ، بالفعل لقد حدث ما خططنا له ثماماً سمعت صوت وإنتقلت الكره إلي مكان أخر وبدأت في التحرك من جديد وزاد الرصيد الخاص بك إلي 1 ، ويمكنك أن تضغط مفتاح >Escape> لنهاء اللعبه ، وتستطيع أن تقوم بعمل تعديلت بعد ذلك في لعبتك .

-مــــــــــــروك لقد صنعت أول ألعابك ، وحان الوقت لتتعلم أكثر عن Game Maker .

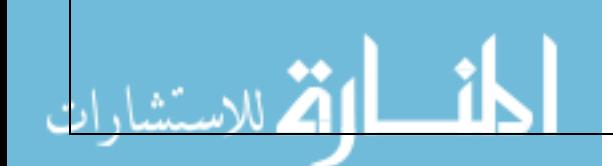

# <span id="page-7-0"></span>**واجهة المستخدم الرئيسيه**

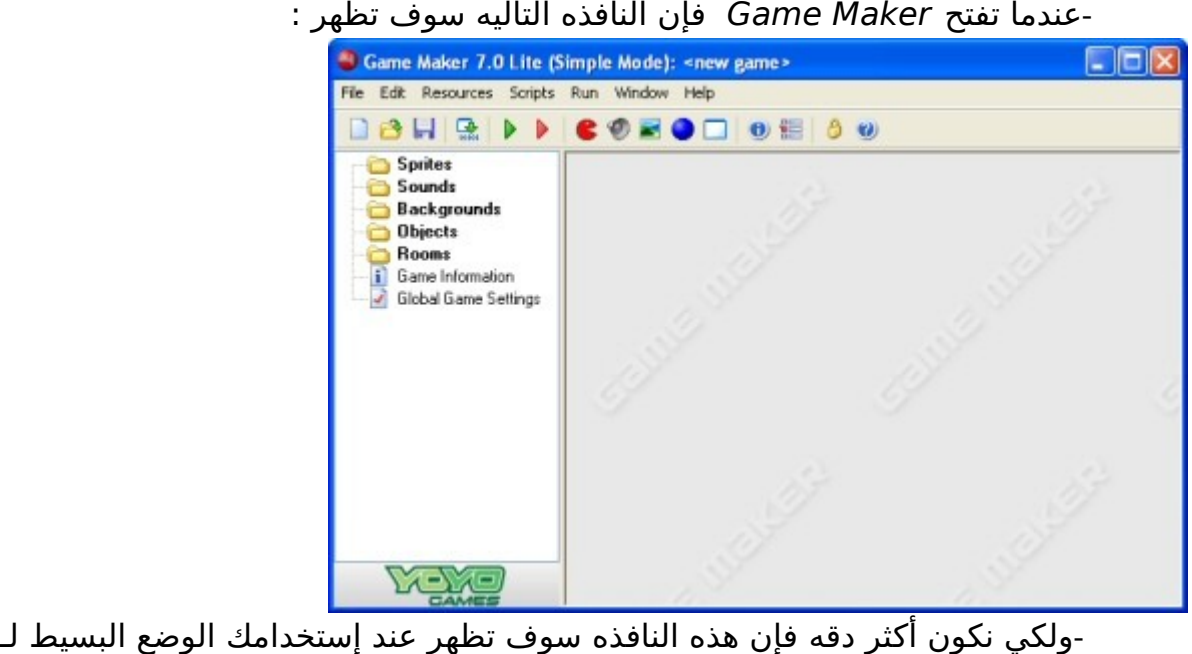

Maker Game ،أما الوضع المتقدم فإنه سوف تظهر العديد من العناصر الضافيه . -علي اليسار سوف تجد المصادر المختلفه للعبه وهي علي الترتيب : الصور-Sprites- والصوات -Sounds- والخلفيات -Backgrounds- والكائنات -Objects- والغرف - Rooms- وعنصرين إضافيين أيضاً هما : معلومات اللعبه Information Game والعدادات العامه للعبه Settings Game Global ، وفي أعلي النافذه يوجد القوائم العتياديه وشريط الدوات ، وفي هذا الجزء -إن شاء الله- سوف نشرح بإختصار عناصر القوائم المختلفه والزرار ..... إلخ ، وفي مناطق متقدمه من هذا الكتاب سوف نشرح بعض منها بالتفصيل ، ولحظ أنه يمكن إنجاز العديد من الشياء بعدة طرق : مثل إختيار الأمر من القوائم أو الضغط على الزر المناسب للأمر أو حتى عن طريق ضغط زر الفأره اليمن علي المصادر .

#### **قائمة ملف File**

-في قائمة ملف File سوف تجد الوامر العتياديه من تحميل او تخرين الملفات & Load Save بالضافه إلي بعض الوامر الخاصه :  **جديد New :** تختار هذا المر لبدأ تصميم لعبه جديده ، وإن كانت هناك لعبه قد قمت بعمل تعديلت فيها فإنه سوف يسألك عما إذا كنت تريد تخرين الملف أو لا، ويوجد أيضاً زر في شريط الأدوات لنفس الغرض . **فتح Open :** لفتح ملف لعبه ، وإمتداد ملفات Maker Game هي \*.gmk ، ويمكنك أيضاً فتح ملفات الإصدار السادس من Game Maker -\*.gm6-

وإذا كنت تريد فتح ملفات \*.gmd الخاصه بالصدار الخامس من Game

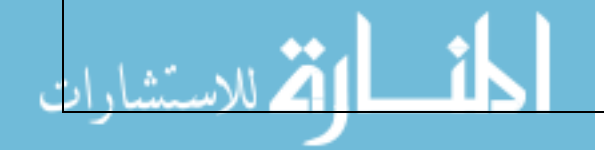

Maker فإن عليك أن تختار نوع الملف المناسب من القائمه المنسدله في السفل ، ولكن ذلك قد ل يعمل بشكل جيد ، ويوجد زر في شريط الدوات لنفس الأمر ، ويمكنك أيضاً أن تفتح اللعبه بسحب ملفها وإلقائها في نافذة . Game Maker **الملفات الخيره Files Recent :** يوجد بداخلها قائمه فرعيه تستطيع من . خللها فتح الملفات التي قمت بفتحها مؤخراً **حفظ Save :** حفظ ملف تصميم اللعبه تحت السم الحالي وإذا لم تكن قمت بتحديد إسم لها من قبل فسوف يسألك عن السم الجديد ، ويمكنك إستخدام هذا المر عندما تقوم بتغيير في الملف ، وأيضاً يوجد زر لهذا المر في شريط الدوات . **حفظ بإسم as Save :** حفظ ملف تصميم اللعبه تحت إسم مختلف وبالتالي فسوف تُسأل عن السم الجديد. الوضع المتقدم Mode Advanced : عندما تضغط علي هذا المر فإن Maker Game سوف يتنقل بين الوضعين البسيط والمتقدم ، وفي الوضع المتقدم سوف يكون متاح أوامر ومصادر إضافيه . **إنهاء Exit :** إضغط عليه لكي تنهي البرنامج ، وإذا كنت قد قمت بتعديلت في اللعبه الحاليه فإنك سوف تُسأل عما إذا كنت تريد حفظ التعديلت أم ل .

#### **قائمة التعديل Edit**

-قائمة التعديل تحتوي علي العديد من الأوامر التي تعتمد علي المصادر المختاره<br>حالياً (من كائنات وصور وخلفيات وأصوات ..... إلخ) ، وبذلك وإعتماداً علي نوع المصدر المختار حالياً فإنه قد ل يوجد بعض الوامر:

**إدراج مصدر resource Insert :** لدراج مصدر جديد من من نفس نوع مجموعة المصادر المحدده حالياً ، وسوف تظهر علي الفور نافذة خصائص المصدر مما يتيح لك التغيير فيها ، وسوف نتناول كيفية التعامل مع هذا فيما بعد .

 لعمل نسخه من المصدر المختار حالياً **نسخه مطابقه Duplicate :** وإضافتها ، وسوف تظهر نافذة خصائص المصدرؤ مما يتيح لك التعديل فيها . **حذف Delete :** وذلك لحذف المصدر المختار حالياً أو مجموعه من المصادر ، ولكن إحذر فإن هذا الأمر لا يمكن الرجوع عنه .

**تغيير السم Rename :** يمكنك هذا المر من تغيير إسم المصدر المختار حالياً ، ويمكن عمل ذلك من خصائص المصدر أو يمكن تغييره عن طريق إختيار المصدر والضغط علي السم الخاص به لتغييره.

**خصائص Properties :** عند إستخدام هذا المر تظهر لك نافذه خصائص المصدر للتعديل فيها ، ولحظ أنه سوف تظهر هذه النافذه من النافذه الرئيسيه والتي قد تحتوي علي العديد من نوافذ الخصائص والتي تستطيع تعديلها في نفس الوقت ، ويمكنك أيضاً الوصول إلي نافذة تعديل المصدر عن طريق الضغط علي المصدر ضغط مزدوج بزر الفأره اليسر .

**قائمة المصادر Resources :** 

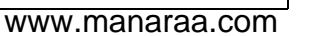

-في هذه القائمه تستطيع أن تنشئ مصادر جديده من النواع المختلفه ، ولحظ أنه يوجد لكل نوع منهم زر في شريط الدوات وإختصار لوحة مفاتيح .

#### **قائمة التشغيل Run :**

**تشغيل عادي normally Run :** حيث يمكنك تشغيل اللعبه كما سوف-هذه القائمه تستخدم لتشغيل اللعبه ، ويوجد طريقتين لتشغيل اللعبه : تعمل بالطريقه العاديه ـ وتعمل اللعبه هنا بأفضل طريقه حيث تتصرف وكأنها لعبة ملف تنفيذي . **تشغيل في وضع مصحح الخطاء mode Debug in Run :** في هذا الوضع يمكنك أن تتأكد من أشياء معينه في لعبتك وتستطيع أن توقف تشغيل اللعبه بشكل مؤقت وأن تتقدم خطوه خطوه من خلل اللعبه ، وهذا الوضع مفيد عندما يكون هناك شئ ما خطأ في اللعبه ولكن هذا يحتاج إلي مستخدم متقدم للتعامل معها .

-بمجرد أن تنهي لعبتك يمكنك أن تنشئ ملف تنفيذي مستقل بالستخدام المر الخاص بذلك )create a stand-alone executable( ملف قائمة في

#### **قائمة النوافذ Windows**

-في هذه القائمه سوف تجد بعض الأوامر الإعتياديه لتنظيم النوافذ المفتوحه حالياً داخل اللعبه:

**تنظيم النوافذ Cascade :** لتنظيم النوافذ وظهورها خلف بعضها في نفس الترتيب الذي تظهر عليه .

 لترتيب جميع النوافذ المفتوحه حالياً **ترتيب اليقونات Icons Arrange :** داخل اللعبه ، وهو مفيد عند تغيير حجم النافذه الرئيسيه .

**إغلق الجميع All Close :** لغلق جميع نوافذ الخصائص ، وسوف تُسأل عما إذا كنت تريد حفظ التغييرات في النوافذ أم ل .

#### **: The resource explorer المصادر متصفح**

مصادر الموجوده في لعبتك ، وتعمل كما هو الحال في متصفح النوافذ العادي الخاص-علي يسار النافذه الرئيسيه سوف تجد متصفح المصادر حيث تري قائمه شجريه تعرض جميع بالويندوز ، عندما تري علمة + عند مجموعه من المصادر فإنك عند الضغط عليه سوف تظهر لك المصادر الموجوه بداخله وبضغط - مره أخري سوف تختفي هذه المصادر ، ويمكنك تغيير أسماء المصادر (بإستثناء المصادر الرئيسيه) وذلك عن طريق إختيارها والضغط علي السم ، وعند ضغط زر الفأره اليسر ضغط مزدوج فإنه سوف يظهر لك خصائص هذا الكائن للتعديل فيها ، وبضغط زر الفأره اليسر سوف تظهر لك قائمه أوامر كالتي موجوده في قائمة التعديل Edit .

المكان الذي ترغب في ترتيبه فيه ( وبالطبع لابد أن يكون المكان المنقول إليه صحيح فانت لا ويمكنك تغيير ترتيب المصادر عن الضغط علي المصدر بزر الفأره اليسر وسحبه وإلقاءه في يمكنك أن تضع صوت في قائمة الصور !!!!!!!! (

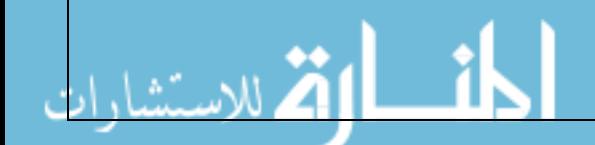

# <span id="page-10-0"></span>**تعريف الصور Sprites**

مشهد واحد تستطيع أن تصممها بأي برنامج رسم تفضله ، أو أن تكون مكونه من عدة مشاهد-الصـور Sprites هـو الشكـل المرئي لجميـع الكائنات فـي لعبتـك . والصـوره إمـا أن تتكون مـن وعنـد تشغلهـا فإن كـل مشهـد يأتـي وراء الخـر فـي شكـل يشبـه الحركـه . وكمثال : فإن الربـع مشاهد للصوره التاليه هي تمثل حركة Pacman إلي اليمين .

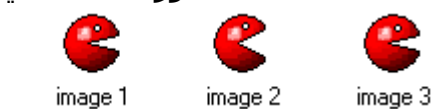

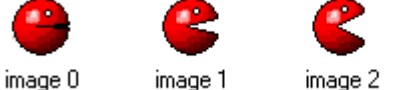

للكائنات الموجوده في لعبتك ، ومعظم هذه المجموعات المهمه يمكنك أن تجدها في موقع-عندما تبدأ في تصميم لعبه فإنك عادةً في البدايه تقوم بجمع مجموعه من الصوره الجيده . الرسمي Game Maker

**Sprite** أو إستخدم الزر الخاص بها في شريط الدوات . وبمجرد عمل ذلك سوف تفتح-ولنشاء صوره : إختر قائمة مصادر **Resources** وإختر منها إنشاء صوره **Create** النافذه التاليه :

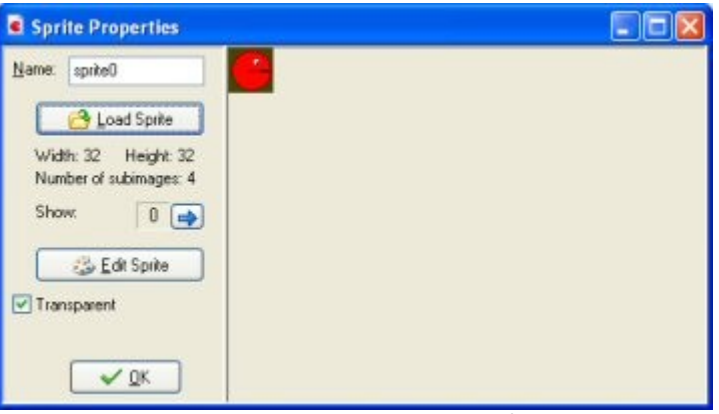

أن يكون لها إسم معين ، وبالطبع يفضل أن يعطي إسم مناسب للصوره . وتأكد من أن--في الأعلى يمكنك تحديد إسم الصوره ، ولاحظ أن جميع الصور (والمصادر الأخرى) لابد جميع المصادر تأخذ أسماء مختلفه . وينصح -وبشده- أن تقوم بإستخدام الحروف والارقام وعلامة الشرطه السفليه ( ) فقط في كتابة أسماء الصور (وجميع المصادر الأخري) ، ويفضل بدأ الإسم بحرف ، وتذكر ألا تستخدم المسافات عند كتابتك الأسماء لأن هذا سيكون هام جداً عند إستخدامك الأكواد الخاصه بـ Game Maker . ملف عادي والذي من خلله يمكنك إختيار ملف الصوره من جهازك الخاص ، ويستطيع-ولتحميل صوره: إضغط زر تحميل صوره **Sprite Load** ، سوف يظهر لك مربع فتح Maker Game أن يقوم بتحميل عدد كبير من أنواع الصور . وعندما تقوم بتحميل صوره متحركه فإنه سوف يتم عمل الصوره علي هيئة مجموعه من الملفات الفرعيه ، وبمجرد تحميل أي صوره فإن المشهد الول هو الذي سوف يظهر علي اليمين ، وإذا كانت الصوره تتكون من مشاهد عده فإنه يمكنك أن تتنقل بين هذه المشاهد عن طريق زر السهم الموجود في النافذه . تعتير شفافه أم لا . ولاحظ أن معظم الصور تكون شفافه، ويمكن تحديد خلفية الصوره أما زر الختيار المسمي شفافيه **Transparent** فهو لتحديد ما إذا كانت خلفية الصوره

أن الصور المتحركه من نوع gif والتي لها لون الشفافيه الخاص بها ل تستخدم في .<br>*Game Maker* بل يستخدم النظام المشار إليه في الأعلي) . -وبضغط زر تعديل الصوره **Sprite Edit** يمكنك أن تعدل الصوره أو ان تنشي صوره . جديده تماماً

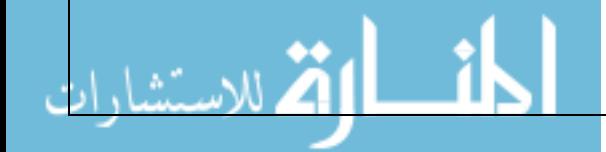

# **الصوات والموسيقي Music & Sounds**

الصوات علي الموقع الخاص بـ Maker Game والبعض الخر يمكنك إيجاده علي موقع-معظم اللعاب تحتوي علي أصوات تأثيريه وموسيقي تصويريه ، وهناك العديد من هذه كثيره علي النترنت .

**Resources** أو إضغط علي الزر الخاص بذلك في شريط الدوات ، وبمجرد عمل ذلك-النشاء صوت في لعبتك إختر إنشاء صوت **Sound Create** من قائمة المصادر سوف تظهر لك النافذه التاليه:

<span id="page-12-0"></span>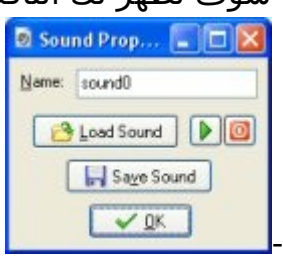

لختيار ملف والذي من خلله يمكنك إختيار ملف اصوت من الجهاز الخاص بك ، ولحظ-لتحميل صوت :إضغط زر تحميل صوت **Sound Load** وسوف يظهر لك مربع حواري أن هناك نوعان فقط من الملفات التي يسمح بإختيارها هي ملفات من نوع wav ومن نوع midi ، فالملفات من نوع Wav تستخدم للصوات التأثيريه القصيره )مثل صوت الإصطدام أو صوت الإنفجار ..... ) وهذه النوعيه من الأصوات تأخذ الكثير من الذاكره ولكنها تشغل بسرعه ، أما ملفات Midi فهي تستخدم لتشغيل الموسيقي التصويريه وهي كذلك تستخدم مساحه أقل من الذاكره ،و لكنها محدوده بالموسيقي التصويريه الخاصه بالآلات الموسيقيه ، وأيضاً قإنه لن يمكنك من تشغيل أكثر من صوت من نوع midi في نفس الوقت .

-وبمجرد أن تقوم بتحميل ملف الصوت يمكنك الستماع إليه بإستخدام زر التشغيل الخضر ، وهناك أيضا **Sound Save** لحفظ ملف الصوت الحالي ، وأنت ً زر الحفظ عادةً لن تحتاج إلي ذلك إل أذا كنت قد فقدت ملف الصوت الصلي .

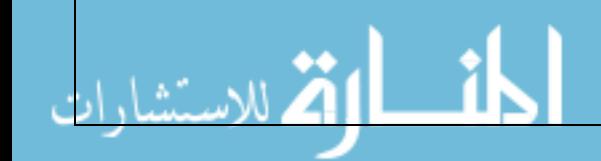

# <span id="page-13-0"></span>**الخلفيات Backgrounds**

كبيره تستخدم كخلفيه (و خلفيه أماميه) للغرف التي تدور أحداث اللعبه فيها ، ومعظم النوع الثالث من المصادر الساسيه هو الخلفيات ، والخلفيات عادةً تكون عباره عن صور الخلفيات تنشأ بطريقه بحيث تكون نهايات الصوره غير مشوهه وبذلك يمكن ملئ الخلفيه ببعض النماذج هذه ، ويمكنك أن تجد العديد من هذه النواع في الموقع الخاص بـ Game Maker ، والعديد يوجد في المواقع الخري .

**Resources** إو كالعاده إختر الزر المناسب من شريط الدوات ، وسوف يظهر لك-ولنشاء خلفيه في لعبتك إختر إنشاء خلفيه **Background Create** من قائمة مصادر علي الفور النافذه التاليه :

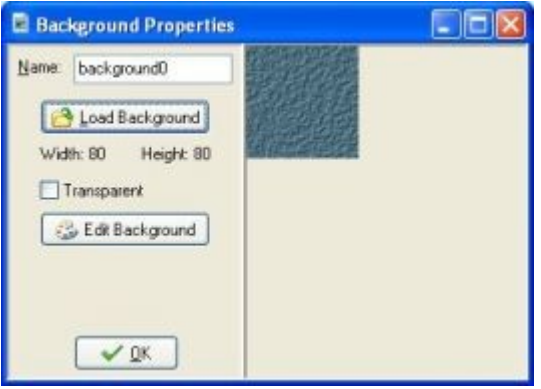

Maker Game العديد من أنواع الصور ، و لكن لحظ انه ل يمكن للخلفيه أن تكون-إضغط زر تحميل خلفيه **Background Load** لتحميل صوره كخلفيه ، ويدعم صوره متحركه .و مربع الختيار المسمي شفافيه **Transparent** يحدد ما إذا كانت الخلفيه شفافه أم ل ، ولحظ ان معظم الخلفيات لست شفافه وذلك هو الفتراضي ، وتذكر أن لون الشفافيه هو لون النقطه )Pixel )الموجده في الركن السفل علي اليسار.

-يمكنك تعديل الخلفيه او إنشاء خلفيه جديده عن طريق ضغط زر تعديل خلفيه **Edit** . **Background**

-ملحوظه : كن حذراً عند إستخدامك للخلفيات الكبيره ، فإن هناك العديد من كروت الشاشه التي ل يمكنها أن تتعامل مع الصور التي تكون أكبر من الشاشه ، ولذلك يفضل أن تجعل الخلفيه دائماً أقل من الأبعاد 1024×1024 .

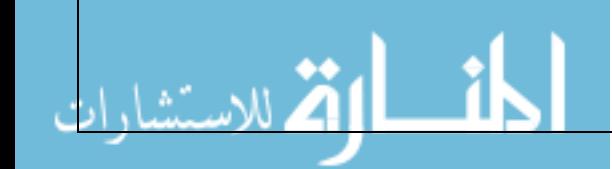

# <span id="page-14-0"></span>**تعريف الكائنات Objects Defining**

لعبتك ، ولكن كل ذلك ل يعني شئ ، فنحن الن بصدد أهم مصدر في الـ Game-المصادر التي أخدناها حتي الن تمكنك من إضافة بعض الصور والصوات الجميله إلي Maker ال وهو الكائنات Objects . والكائنات هي الشياء الموجوده في اللعبه والتي تقوم بعمل العمال ، ومعظم هذه الكائنات لها صوره رسوميه مما يتيح لنا رؤيتها ، وهذه الكائنات تتصرف بما يتاح لها من أحداث ، ويكفي أن تعلم أن كل ما تراه في اللعبه (بإستثناء الخلفيات) هي عباره عن كائنات (أو كي نكون أكثر دقه هي نسخ من الكائنات) فكل الكلمات والوحوش والكرات والجدران وغيرها .... هي عباره عن كائنات ، وقد يكون هناك أيضاً كائنات ل يمكنك رؤيتها وهي التي تقوم بالتحكم في أشياء معينه في اللعبه .

- ولبد أن تدرك الفرق بين الصور Sprites والكائنات Objects فالصوره ل يكون لها أي تصرف اما الكائنات فهي ببساطه تحتوي علي صور كي تصورها فقط ، والكائنات تستطيع أن تتصرف حسب الأحداث المتاحه لها ، وببساطه إذا لم يكن هناك كائنات .... فل يوجد هناك لعبه .
- -وعليك أن تدرك أيضاً الفرق بين الكائن والنسخه ، فالكائن يصف شئ موجود بالفعل مثل : الوحش ، فمن الممكن أن يكون هناك العديد من النسخ من هذا الكائن في اللعبه ، فعندما نتكلم عن النسخه فإننا نعني نسخه محدده من الكائن في اللعبه اما عندما نتحدث عن الكائن فإننا نعني جميع النسخ من هذا الكائن .

-ولنشاء كائن في لعبتك إختر إنشاء كائن **Object Create** من قائمة المصادر **Resources** ، وسوف تظهر النافذه التاليه :

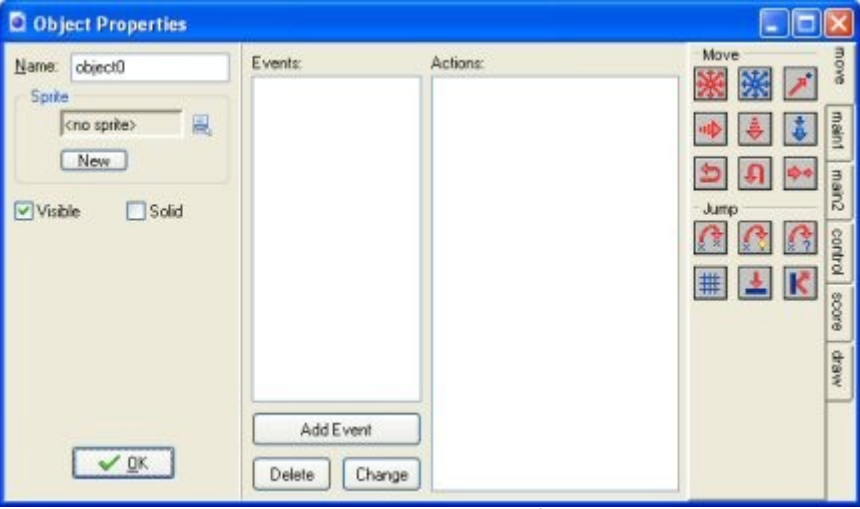

-وهذه تبدوا أكثر تعقيداً ، ستجد علي اليسار بعض المعلومات العامه عن الكائن ، وفي الوسط سوف تجد قائمه بالحداث التي يمكن ان تحدث للكائن ، أما في اليمين فسوف تجد الجراءات المختلفه التي يمكن أن بنفذها الكائن ، وسوف يتم شرح الحداث والجراءات في الجزاء التاليه - بإذن الله - . -كالعاده فأنت يمكنك (بل يجب عليك) أن تعطي إسماً للكائن في المكان المخصص لذلك ، وبعد ذلك يمكنك أن تختار صوره للكائن ، ويمكنك عمل ذلك يالضغط بزر الفأره اليسر علي مربع الصوره أو من خلل زر القائمه الذي بجوارها ، وسوف تظهر قائمه

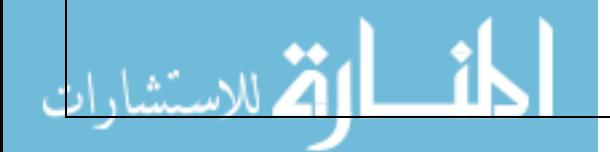

بجميع الصزر المتاحه -والتي كنت عرفتها من قبل- إختر منها ما تشاء ، وإن لم يكن قد أنشأت الصوره بعد فيمكنك ضغط زر جديد New لإنشاء صوره جديده وتعديله ، وأيضاً عندما تختار صوره فيمكنك تعديلها بالضغط علي زر تعديل Edit ، وبالطبع هذا أسرع من أن تقوم بالبحث عن المصدر- الصوره- من قائمة المصادر ثم القيام بتعديله. الكائن ظاهر أم لا ، والواضح أن معظم الكائنات تكون ظاهره ولكن في بعض الأحيان وأسفل ذلك سوف تجد مربعي إختيار : -1 **الرؤيه Visible :** وهذه تحدد ما إذا كان يكون من المفيد أن نقوم بعمل كائنات غير مرئيه ، وكمثال فأنت يمكنك أن تستخدمهم كمرشد لطريق حركة الوحش ، ويجب الأخذ في الإعتبار أن الكائنات الغير مرئيه سوف تستجيب للحداث الخاصه بها و سوف تنشط احداث التصادم عند تقابل الكائنات الخري معها . 2- **مصمت Solid :** وهذا يحدد ما إذا الكائن مصمت (مثل الجدران) أم لا ، ولحظ أن التصادم مع الكائنات المصمته يكون له تعامل مختلف عن تلك التي تكون غير مصمته ، وينصح -وبشده- أن تستخدم خاصية الصمات للكائنات التي ل تتحرك فقط .

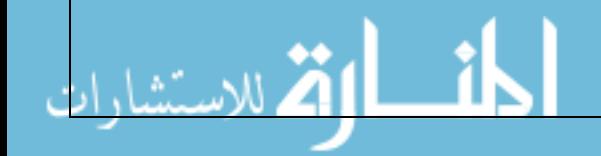

# <span id="page-16-0"></span>**الحداث Events**

الوجه التالي : عندما يحدث أي شي في اللعبه فإن النسخ الخاصه بالكائنات ينشط لها-يستخدم Maker Game الحداث لكي يستطيع التعامل مع اللعبه ، وهذا يعمل علي الأحداث Events (وهو نوع من الرساله تخبر بأن شيئاً ما قد حدث) ، وبعد ذلك يمكن لهذه النسخ أن تستجيب لهذه الرسائل عن طريق تنفيذ الجراءات الحاليه Actions، وبذلك فيجب عليك أن تحدد لكل كائن لي حدث يستجيب هذا الكائن وبأي إجراءات يعملها عندما يحدث له هذا الحدث ، وهذا يبدوا من الوهله الولي معقد ،ولكن في الحقيقه هو في غاية السهوله ، فإن معظم الحداث ل يجب علي الكائن أن يفعل شئ ، وللأحداث التي يجب أن يحدث فيها شئ يمكنك وببساطه شديده أن تقوم بسحب الجراءات وإلقائها لتعريف سلوك الكائن .

-ستجد في منتصف نافذه خصائص الكائن قائمه بالأحداث التي يجب أن يستجيب لها الكائن ، وستجدها مبدئياً فارغه ، ويمكن أن تضيف الحداث بضغط زر إضافة حدث **Event Add** سوف يظهر لك نموذج والذي يظهر فيه النواع المختلفه من الحداث ، وهنا يمكنك إخيار الحدث الذي تريده لإضافته وفي بعض الأحيان قد تظهر لك قائمه فرعيه بها إختيارات إضافيه . وكمثال : فإن للوحة المفاتيح ينبغي أن تختار المفتاح المناسب ، وسوف تجد في السفل قائمه شامله لجميع الحداث بالضافه إلي شرحها. وبمجرد إختيار الحدث المناسب فإن يكون بإمكاننا أن نعدل فيه ، وللتعديل في حدث معين نقوم بإختياره وسنجد علي اليمين جميع الجراءات الممكنه بأشكال مميزه ، وهذه الجراءات مجمعه معاً في مجموعات مختلفه ، وفي الجزئ التالي -بإذن الله تعالي- سوف تجد شرح لكل هذه الجراءات ، وبين الجراءات والحداث هناك قائمه بالجراءات ، وهذه القائمه تحتوي علي الجراءات التي يجب أن ينفذها الكائن في الحدث الحالي ، ولضافة الجراءات نقوم بسحبها من القائمه اليمني وإضافتها في قائمة الجراءات في المكان المناسب وسوف تجد جميع الجراءات مرتبه تحب بعضها البعض ، ولكل إجراء تضيفه فإنك -قد- تسأل عن إدخال بعض البارامترات - العوامل- وهذا ما سوف يتم شرحه في القسم التالي بإذن الله . وبهذا وعندما تضيف بعض الجراءات فإن المنظر قد يبدو مثل الصوره التاليه :

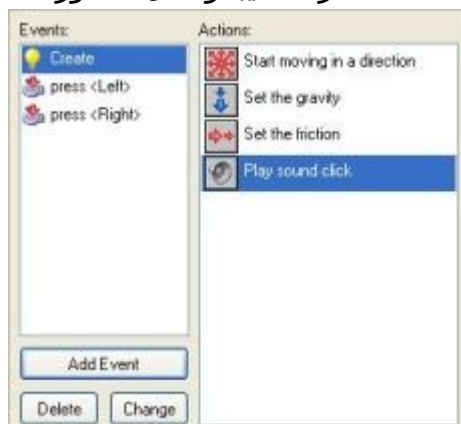

-والن أنت جاهز لضافة إجراءات لحداث أخري ، إختر الحدث المناسب بالضغط عليه بزر الفأره اليسر ثم أبدأ في نقل الجراءات إلي القائمه الخاصه بالجراءات .

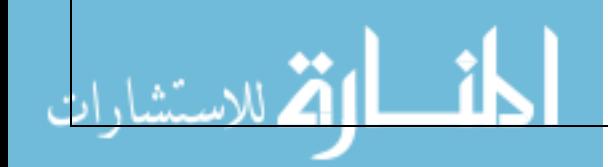

Alt >أثناء السحب فسوف تقوم بعمل نسخه لهذا الجراء ، بل ويمكنك أن تقوم-يمكنك تغيير ترتيب الجراءات في القائمه عن طريق السحب واللقاء وبضغطك مفتاح > بالسحب وللقاء بين القوائم للكائنات المختلفه . وعندما تضغط زر الفأره اليمن علي إجراء معين فإنه سوف تظهر لك قائمه حيث يمكنك حذف الحدث )ويمكنك عمل ذلك أيضاً بضغط مفتاح <Del> ) او عمل نسخه ولصق الإجراءات (ويمكنك إختيار مجموعه من الجراءات لقصها أو لصقها أو حتي حذفها بالضغط علي مفاتيح >Shift >أو > Ctrl >، وبضغط مفتاحي >A<>Ctrl >يمكنك تحديد جميع الجراءات في الحدث الحالي ) ، وعندما تقف بمؤشر الفأره على إجراء معين لمده سوف يظهر لك شرح سريع عن هذا الجراء . التي ل تحتوي علي إجراءات سوف تخذف تلقائياً بمجرد إغلق النافذه الخاصه بخصائص-لحذف الحدث الحالي وما بداخله من إجراءات إستخدم زر خذف **Delete**( والحداث الكائن ، ولذلك فلا داعي لحذفها يدوياً) ، وإن كنت تريد أن تخصص الإجراءات الحاليه لحدث مختلف )كمثال: عندما تقرر أن تستخدم مفتاح مختلف مثل( إضغط زر **تغيير Change** لختيار حدث آخر )ولحظ أنه يجب أل يكون الحدث المغير إليه موجود بالفعل) وبإستخدام القائمة التي تنتج عن ضغط زر الفأره الأيمن علي الحدث يمكنك أن

تختار نسخه مطابقه Duplicate لضافة حدث جديد بنفس الجراءات . -وكما ذكرنا من قبل فإنه لضافة حدث جديد إضغط زر إضافة حدث **Event Add** ، وسوف تظهر لك النافذه التاليه :

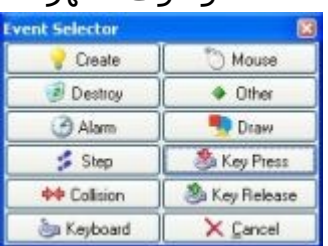

قائمه فرعيه تحتوي علي خيارات إضافيه ، وسوف تجد هنا شرحاً عن كل هذه الحداث-وهنا يمكنك أن تختار الحداث التي تريد أن تضيفها ، وفي بعض الحيان سوف تظهر (وتذكراً ثانياً أنك سوف تستخدم عادةً القليل منها ) .

#### **حدث النشاء event Create :**

-يقع هذا الحدث عندما يتم إنشاء نسخه من الكائن ، ويستخدم هذا عادةً لكي يعطي حركه للكائن و/أو لوضع المتغيرات للكائن .

#### **حدث التدمير event Destroy :**

التدمير مباشرةً ،ولذلك فإن الكائن مازال موجوداُ بينما بنفذ هذا الحدث ، وفي معظم-يقع هذا الحدث عندما يتم تدمير نسخه من الكائن ، وكي نكون أكثر دقه فهذا يحدث قبل الحيان هذا الحدث ل يستخدم ولكن يمكن إستخدامه مثلً في زيادة الرصيد أو إنشاء كائن آخر .

#### **حدث المنبه event Alarm :**

-كل كائن لديه 12 منبه ، ويمكنك إستخدام مؤقت هذه المنبهات بإستخدام الإجراءات<br>(كما سنري فيما بعد) ، ووقت هذه المنبهات سوف ينقص كل خطوه إلي أن يصل إلي 0 وعندها ينشط حدث المنبه هذا ، وأعلم أن المنبهات هذه مفيده جداً حيث يمكنك أن أن تجعل أشياء معينه تحدث من وقت إلي اخر مثل أن تجعل الوحش يغير إتجاهه كل 20

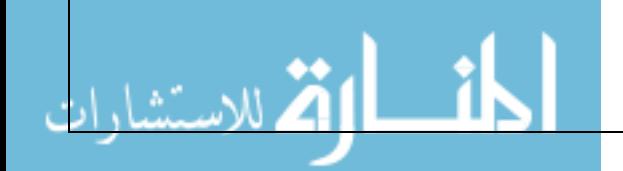

خطوه (وفي مثل هذه الحالات يجب أن يحتوي حدث التنبيه هذا علي إجراء يقوم بإعداد مؤقت للمنبه من جديد) .

#### **حدث الخطوه event Step :**

لتنفيذها بإستمرار ، وكمثال : فإذا كان هناك كائن يجب أن يتبع كائن آخر دائماً ففي هذا-ينشط حدث الخطوه في كل مشهد في اللعبه وهنا يمكنك أن تضع الجراءات التي تحتاج الجراء يمكنك أن تغير إتجاه حركة الكائن بإتجاه الكائن الذي نود أن يتبعه ، ولكن كن حذر عند إستخدامك حدث الخطوه فل تضع فيه إجراءات كثيره ومعقده للكائنات التي يوجد نسخ كثيره منها في الغرفه فهذا قد يتسبب في بطئ اللعبه . ولمزيد من التفصيل فإن هناك ثلث أحداث مختلفه لحدث الخطوه وأنك عادةً سوف تحتاج الحدث الفتراضي لها ، ولكن بإستخدام القائمه الفرعيه يمكنك إختيار حدث بداية الخطوه Begin step وحدث إنتهاء الخطوه step end ، وحدث بداية الخطوه ينفذ عند بداية كل خطوه وقبل أن تحدث أي أحداث أخري ، أما حدث الخطوه العادي step فإنه ينفذ فبل أن توضع نسخ الكائنات في أماكنها الجديده مباشرةً ، وفي النهايه فإن حدث نهاية الخطوه ينفذ عند نهاية الخطوه وقبل الرسم مباشرة وهذا يستخدم عادةً لتغيير إتجاه شكل الكائن إعتماداً علي إتجاهه .

#### **حدث التصادم event Collision :**

- عندما يتقابل كائنين-أو بالأحرى نسختين - (ويحدث ذلك عن طريق الصور الخاصه بهم) فإن حدث التصادم سوف ينشط . ولكن في الحقيقه ان حدثي تصادم سوف ينشطا وهم واحد لكل كائن ، وبذلك فعندما تختار حدث التصادم فيمكنك أن تختار من القائمه الفرعيه الكائن الذي تود أن يقع الحدث عند التصادم معه ، وبعد ذلك يمكنك وضع الجراءات في الحدث .

مصمت ، أولً : عندما ل يكون هناك إجراءات في الحدث فإنه لن يحدث شئ بل سوف-ولحظ أن هناك إختلف بين تصادم الكائن مع كائن آخر مصمت و تصادمه مع كائن غير يظل الكائن في تحركه العادي ، أما عندما يحتوي هذا الحدث علي إجراءات فإن ما يحدث هو التالي :

-عندما يكون الكائن الآخر مصمت فإن الكائن سوف يرجع إلي مكانه الذي كان فيه قبل<br>التصادم ثم يقوم بتفيذ الإجراءات الموجوده وفي النهايه يقوم بالإنتقال إلي المكان الجديد له ، وكمثال : يقوم بعكس إتجاهه ويفعل ذلك بدون توقف ، أما إذا كان المكان المنتقل إليه مازال يحتوي علي تصادم فإنه سوف يعود إلي مكانه السابق -المحتوي علي تصادم أيضا-ً مما يتسبب في إيقاف الكائن عن الحركه .

بل يقوم بتنفيذ الجراءات في المكان الحالي ،وأيضاً فلن يكون هناك إختبار آخر لوجود-أما إذا كان الكائن الخر غير مصمت فإن الكائن ل يعود إلي مكانه السابق قبل التصادم تصادم في الخطوه التاليه ، وإذا فكرت قليلً في ذلك فسوف تجد ذلك منطقياً لنه يمكنك أن تتحرك داخل الكائن غير المصمت . وبذلك يكون هذا الحدث فقط للتنبيه علي أن تصادم قد حدث بين هؤلء. -ويكنك إستخدام هذا الحدث في كثير من الشياء ، مثلً : أن تجعل الكره ترتد عندما

تتصادم مع الجدار أو تدمير كائن عندما يصطدم مع طلقه .

#### **أحدث لوحة المفاتيح events Keyboard :**

وهناك حدث مختلف لكل مفتاح ، ويمكنك إختيار المفتاح الذي تريده من القائمه الفرعيه-عندما يقوم اللعب بضغط مفتاح فإن حدث لوحة المفتيح سوف بنشط لجميع الكائنات ،

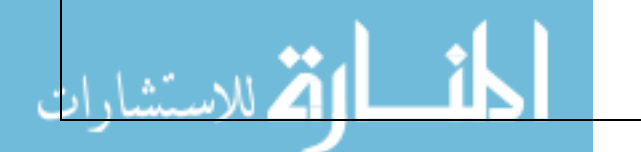

للوحة المفاتيح ، ثم تستطيع أن تضيف فيه الجراءات التي تريدها ، وواضع ان هناك بعض الكائنات التي سوف تحتاج أحداثاً لبعض المفاتيح فقط ، ويتم تنفيذ الحدث في كل خطوه يكون اللعب ضاغط علي هذا المفتاح ، وهناك أيضاً حدثين خاصين للوحة المفاتيح وهم : >key No >وهذا يحدث في كل خطوه عندما ل يكون هناك أي مفتاح مضغوط ، والخر >key Any >ويحدث هذا عندما يكون أي مفتاح مضغوط ، وعندما يقوم اللعب بضغط عدة مفاتيح معاً فإن كل حدث لكل مفتاح من المفاتيح المضغوطه سوف ينشط ، ولحظ أن مفاتيح الرقام الخاصه بلوحة الرقام -Keypad- سوف تنشط أحداثها فقط عندما يكون زر >NumLock >مضغوط .

#### **أحدث الفأره events Mouse :**

الكائن ، وبالنسبه للزرار فإن هناك أحداث button No والذي ينشط عندما ل يكون-حدث الفأره ينشط فقط للكائن الذي يقع مؤشر الفأره فوق الصوره الخاصه بهذا هناك زر مضغوط و الزر اليمن button Right والزر اليسر button Left والزر الوسط button Middle ،وأحداث أزرار الفأره تنشط في كل خطوه طالما ان المستخدم مازال ضاغطاً علي الزر ، أما أحداث الضغط Press فهي تحدث مره واحده فقط عندما يُضغط الزر ، أما حدث الطلق Release فيحدث فقط عندما تقوم بتحرير الزر المضغوط ، وتذكر أن هذه الحداث تنشط فقط عندما يكون موشر الفأره فوق الكائن- أو بالحري فوق صورة الكائن- ، أما إذا كنت تريد تنفيذ أحداث الفأره في أي مكان فيمكن عمل ذلك خلل إستخدام أحداث الفأره العامه events mouse Global والتي سوف تجدها في القائمه الفرعيه لهذا الحدث ، وهناك حدثين آخرين خاصين للفأره وهما : حدث دخول الفأره enter Mouse ويحدث ذلك عندما يدخل مؤشر الفأره إلي منطقة الكائن-اي صورة الكائن- ، وحدث خروج الفأره leave Mouse ويحدث ذلك عندما يخرج مؤشر الفأره من منطقة الكائن ، ويستخدم هذا عادةً في تغيير الصور للكائن أو تشغيل صوت أثناء عمل القوائم ، أما حدثي لف بكرة الفأره للأعلي أو للأسفل down wheel Mouse & up wheel Mouse فينشطا عند تحريك بكرة الفأره ، وأخيراً فإن هناك أحداثاَ خاصه بأذرع التحكم Joysticks، فيمكنك أن تحدد الإجراءات الخاصه بالأريع إتجاهات الرئيسيه لزراع التحكم (وعند إستخدام إتجاه الأركان فإن كلاً من الحدثين للزرين سوف ينشطا) ، ويمكنك أيضاً أن تحدد حتي 8 أزرار من أزار أزع التحكم ويمكنك فعل كل ذلك لكلً من زراع التحكم الرئيسي والثانوي .

#### **أحداث أخري events Other :**

-هناك عدد آخر من الحداث التي يمكنك الستفاده منها في لعبتك ، والتي سوف تجدها في القائمه الفرعيه لهذا الحدث ، وهذه الحداث هي :

**خارج الغرفه room Outside :** ينشط هذا الحدث عندما يقع الكائن بالكامل خارج الغرفه ، وهذه تكون لحظه مثاليه لتدميره .

**حد الغرفه boundary Intersect :** ينشط هذا الحدث عندما يتقاطع الكائن مع حدود الغرفه وهذا يعني أنه جزئياً خارج الغرفه .

**المناظر Views :** تجد هنا العديد من الحداث التي سوف تساعدك عندما تستخدم المناظر في غرفتك ، وهذه الحداث تختبر ما إذا كان الكائن يقع تماماً خارج المنظر أم أنه يتداخل مع حدود المنظر .

**بداية اللعبه start Game :** ينشط هذا الحدث لجميع الكائنات في الغرفه الولي عندما تبدأ اللعبه وهذا يقع قبل حدث بدء الغرفه (أنظر أسفل) ولكن بعد أحداث إنشاء الكائنات الخري ، وهذا الحدث عادةً يستخدم لكائن واحد متحكم ويستخدم لتشغيل بعض الصوات التصويريه أو وضع قيم إبتدائيه لبعض المتغيرات أو حتي تحميل بعض البيانات .

**نهاية اللعبه end Game :** ينشط هذا الحدث لجميع الكائنات عند نهاية اللعبه ، ويستخدم هذا عادةً لكائن واحد فقط لتخزين بعض البيانات في ملف .

**بدأ الغرفه start Room :** ينشط هذا الحدث لجميع الكائنات الموجوده في الغرفه وذلك عند بدايتها ويقع هذا الحدث بعد أحداث النشاء .

**نهاية الغرفه end Room :** ينشط هذا الحدث لجميع الكائنات الموجوده في الغرفه وذلك قبل إنهائها .

**ل مزيد من المحاولت lives more No :** يبني Maker Game علي نظام المحاولات Lives system ، وهناك إجراءات لإعداد وتغيير عدد المحاولات ، وعندما يقل عدد المحاولت عن أو يساوي صفر فإن هذا الحدث سوف ينشط ، وهذا يستخدم عادةّ إما لنهاء اللعبه أو إعادتها .

**ل مزيد من الصحه health more No :** يبني Maker Game علي نظام الصحه أيضا Health system ، وهناك إجراءات لإعداد وتغيير الصحه ، وعندما تصبح الصحه أقل من أو تساوي صفر فإن هذا الحدث سوف ينشط ، ويستخدم هذا عادةً في إنقاص عدد المحاولت او في إعاده اللعبه .

 كما ذكرنا سابقاً **نهاية الحركه animation of End :** فإن الصور المتحركه تتكون من عدد من الصور التي تظهر واحده تلو الخري ، وبعد نهاية آخر صوره فإننا نبدأ مره أخري من البدايه ،وفي هذه اللحظه ينشط هذا الحدث ، وكمثال : فإن هذا يمكن أن يستخدم في تغيير الصوره المحركه أو في تدمير الكائن .

**نهاية المسار path of End :** ينشط هذا الحدث عندما يتبع هذا الكائن مسار معين ويصل إلي نهايته .

**زر النهاء button Close :** ينشط هذا الحدث عندما يضغط اللعب زر النهاء الخاص بنافذه اللعبه ، ويحدث ذلك فقط عندما يتم إلغاء الخيار الخاص بجعل زر الغلق يتصرف كمفتاح الهروب >Escape >وذلك من خلل إعدادات اللعبه .

**تعريف المستخدم Defined User :** هناك 16 حدث من هذا النوع ، وهذا الحدث لن ينشط أبدأ إل إذا قمت بإستدعائهم من داخل كود .

#### **حدث الرسم event Drawing :**

-عندما تكون الكائنات ظاهره فإنها تقوم برسم صورتها في كل خطوه علي الشاشه ،<br>وعندما تضع إجراءات في حدث الرسم فإن صورة الكائن لن ترسم ، ولكن هذه الجراءات تنفذ في الحال ، ويمكن إستخدام ذلك في شي اخر غير رسم صور الكائن ، أو حتي عمل بعض التعديلت في صور الكائنات ، وهناك العديد من الجراءات الخاصه بحدث الرسم هذا ، وتذكر دائماً أن حدث الرسم هذا ينشط فقط عندما يكون الكائن مرئي ، ولاحظ أيضاً أنه بالإعتماد على ماترسمه فإن أحداث التصادم سوف تبني فقط علي الصوره المرفقه مع الكائن .

#### **حدث ضغط مفتاح لوحة المفاتيح event press Keyboard :**

يكون المفتاح مضغوط وليس دائماً كما في الحدث الخر ، وهذا مفيد عندما تود أن-هذا الحدث مشابه لحدث لوحة المقاتيح إل أن هذا يحدث مره واحده فقط عندما يحدث إجراء معين مره واحده فقط .

 **حدث إطلق مفتاح لوحة الماتيح event release Keyboard :**

-هذا الحدث أيضاً مشابه لحدث لوحة المفاتيح إلا أنه يحدث مره واحده فقط عند تحرير المفتاح وليس دائماً كما في الحدث الخر .

-في بعض المواقف يكون من المهم أن تفهم الترتيب الذي يستخدمه Maker Game في تنفيذ الحداث ، وهو كالتي : .1حدث بداية الخطوه Begin step . .2احداث المنبه Alarm . .3أحداث لوحة المفاتيح و ضغط وإصلق المفاتيح & press Key , Keyboard . Key release .4أحداث الفأره Mouse . .5حدث الخطوه العاديه Normal step . .6والن فإن جميع الكائنات سوف تأخد أماكنها الجديده . .7أحداث التصادم Collision . 8.حدث نهاية الخطوه End step . .9أحداث الرسم Drawing .

أما كلً من أحداث : النشاء والتدمير والحداث الخري فإنها تنفذ عندما يحدث الشئ المطابق لها .

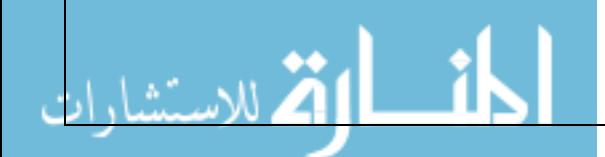

## <span id="page-22-0"></span>**الجراءات Actions**

والجراءات توضع في أحداث الكائنات -كما عرفنا- ، وكلما نشط الحدث فإن جميع-الجراءات تحدد الشياء التي تحدث في اللعبه التي تصمم بـ Maker Game ، الجراءات التي بداخله تنفذ علي الفور والذي يؤدئ إلي ظهور سلوك الكائن ، وهناك العديد من الجراءات المختلفه المتوفره ولبد أن تفهم ماذا يفعل كل منها ، وفي هذا الفصل سوف نشرح كل الجراءات المتوفره في الوضع البسيط . الكائنات ، وهناك 6 مجموعات من الجراءات ، إختر المجموعه المناسبه بالضغط علي-جميع الجراءات ستجدها في الصفحات المجدوله علي اليمين من نافذه خصائص التبويب الخاص بها وعندما تقف بمؤشر الفأره علي أيقونة أي إجراء فإنه سوف يظهر لك شرح سريع ليذكرك بهذه الداله . -ودعنا نعيد ما قلناه سابقاً مره أخري : لوضع الإجراءات إلي الحدث : إختر تيويب الصفحه المناسب ثم قم بسحب الجراء إلي قائمة الجراءات ، ويمكنك تغيير ترتيب الجراءات بالسحب واللقاء وعند ضغطك مفتاح >Alt >يمكنك عمل نسخه من الجراء أثناء اللقاء (ويمكنك النسخ والإلقاء بين الأحداث المختلفه حتى للكائنات المختلفه) ، وإستخدام زر الفأره اليمن سوف يظهر قائمه والتي من خللها يمكنك إختيار حذف الجراء )أو إستخدم مفتاح >Del ) >أو عمل نسخ أو لصق للجراءات المختاره . من خللها تستطيع ان تملْ البارامترات الخاصه بهذا الجراء ، وسوف يتم شرح ذلك بعد-بعد أن تقوم بسحب الجراء وإلقاءه سوف تظهر لك نافذه - في معظم الحيان- والتي قليل مع شرح الجراءات ، ولكن هناك برامتران يظهران في العديد من الجراءات لذلك فسوف نشرحهم الآن ، في أعلى النافذه يمكنك أن تحدد لأي الكائنات سوف ينفذ هذا الجراء ،و الفتراضي هو لنفسه self وهي أن ينفذ هذا الجراء للكائن الحالي ، وفي معظم الأحيان هذا ما سوف تستخدمه ، ولكن في بعض الأحيان في أحداث التصادم يمكنك أيضاً أن تختار أن يطبق الإجراء علي الكائن الآخر other الذي حدث معه التصادم ، وهذه لحظه مثاليه لتدمير الكائن الخر مثلً ، وأخيراً يمكنك تطبيق هذا الجراء علي جميع النسخ من كائن معين object، وكمثال: يمكنك تغيير جميع الكرات الحمراء إلي زرقاء . والبارامتر الخر هو مربع الختيار نسبي **Relative** والذي بإختياره يمكنك أن تنسب القيمه المدخله للقيمه الحاليه –وذلك بإضافتها إليها- ، وكمثال : يمكنك أن تضيف شيئاً للرصيد الحالي بدلاً من أن تغيره إلي قيمه جديده . أما البارامترات الأخري فسوف يتم شرحها لحقاً ، ويمكنك تغيير البارامترات بالضغط علي الجراء الخاص بها ضغط مزدوج .

#### **إجراءات التحرك Actions Move**

-أول مجموعه من مجموعات الجراءات تعتمد علي حركة الكائنات ، وإليك تفصيلها :

### **تحرك محدد Fixed Move :**

directions "بإستخدام أزرار التي تأخذ شكل السهم ، وإستخدم الزر الوسط لتوقف-إستخدم هذا الحدث لتحريك الكائن في إتجاه محدد ، ويمكنك تحديد التجاهات " الكائن حركته ، كما يمكنك أن تحدد سرعة الحركه أيضا ""speed ، وهذه السرعه تقاس ً

ببكسل/الخطوه ، والقيمه الإفتراضيه لها هي 8 ، ولاحظ ألا تستخدم سرعه ذا قيمه سالبه ، كما يمكنك أن تعين أكثر من إتجاه وفي هذه الحاله سوف يتم إختيار إحداها عشوائياً ، وكمثال : فيمكنك أن تجعل الوحش يبدأ حركته إما لليمين أو لليسار .

## **تحرك حر Free Move :**

وهو زاويه تتراوح بين 0 و 360 درجه ، و 0 تعني إلي اليمين ، ويكون العد ضد عقارب-وهذه طريقه أخري لعمل الحركه ، وهنا يمكنك أن تحدد إتجاه direction ""أكثر دقه ، الساعه ، وكمثال : فإن 90 تعني إلي التجاه أعلي ، أما إذا كنت تريد إتجاه عشوائي تماماً فيمكنك الحصول على ذلك بكتابة 360)random ) ، و random او عشوائي هي داله تعطيك رقم عشوائي أقل من الرقم المدخل (وقد تساوي صفراً) ، وقد تكون لحظت وجود مربع الختيار نسبي "Relative "، وعند إختيار هذا المريع فإنه سوف يتم نسبة الحركه الجديد إلي الحركة الحاليه وذلك بإضافتها إليها ، وكمثال : إذا كان الكائن يتحرك إلي الأعلي وقمت بإضافة حركه معينه إلي اليسار فإن الحركه الناتجه ستكون عباره عن حركه في التجاه الوربي لهذين التجاهين .

### **تحرك بإتجاه Towards Move :**

<sup>y</sup> "&" وسرعة speed " "وسوف يبدأ الكائن في التحرك فوراً إلي المكان المحدد-هذا الجراء يعطيك طريقه ثالثه للحركه في إتجاه معين ، حيث يمكنك أن تحدد مكان ""x بالسرعه المحدده (وذلك إن لم يكن الكائن موجود في نفس المكان المحدد !! ) ، فمثلًا : إذا كان لديك كائن سفينه فضائيه تحت إسم spaceship وكنت تريد أن يقوم العدو بإطلق الطلقه بإتجاهها ، يمكنك عمل ذلك بتحديد الحداثي السيني هو x.spaceship والحداثي الصادي هو y.spaceship( وسوف تعلم هذه المتغيرات فيما بعد( ، وإذا إخترت مربع الختيار نسبي "Relative "فسوف تضيف قيمة المكان المدخله إلي قيمة المكان الحالي للكائن ، أما السرعه فل يؤثر ذلك فيها .

# **السرعه الفقيه Horizontal Speed :**

وبهذا الإجراء يمكنك تغيير السرعه الأفقيه "hor. speed" للكائن ، ولاحظ أن السرعه سرعة الكائن تتكون في الصل من سرعتين هما السرعه الفقيه والسرعه الرأسيه ، ذات القيمه الموجبه هنا تعني إلي اليمين ، أما القيمه السالبه فتعني إلي اليسار ، وبهذا فسوف تظل السرعه الرأسيه كما هي . إستخدم مربع الختيار نسبي Relative ""لكي تضيف القيمه المدخله إلي قيمة السرعه الفقيه الحاليه .

# **السرعه الرأسيه Vertical Speed :**

-بطريقه مشابهه فإنه يمكنك بهذا الجراء تغيير السرعه الرأسيه للكائن .

### **تعيين جاذبيه Gravity Set :**

direction( "وهو زاويه بين 0 و 360( ، وسرعة الجاذبيه "gravity "، وبذلك فإن في-بهذا الجراء يمكنك أن تضع جاذبيه للكائن المختار ، حيث يمكنك تحديد التجاه " كل خطوه فإن قيمة الجاذبيه في التجاه المعين سوف تضاف إلي الحركه الحاليه َ للسرعة الجاذبيه )مثل للكائن ، وفي العاده فإنك سوف تحتاج إلي مقدار صغير جداً 0.01) وغالباً فإنك سوف تستخدم الإتجاه إلى الأسفل (أي زاوية 270) . وإذا إخترت مربع نسبي "Relative "فسوف تضيف القيم المدخله إلي كلً من زاوية وسرعة الجاذبيه الحاليه . ولحظ انه علي العكس من الطبيعه فإنه يمكن أن يكون للكائنات المختلفه جاذبيات مختلفه .

**عكس أفقي Horizontal Reverse :** 

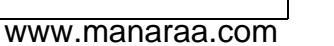

-بهذا الجراء يمكنك أن تعكس إتجاه حركة الكائن الفقيه ، وكمثال: يمكن إستخدام ذلك عندما يصطدم الكائن بحائط أفقي .

# **عكس رأسي Vertical Reverse :**

-بهذا الجراء يمكنك أن تعكس إتجاه حركة الكائن الرأسيه ، وكمثال: يمكن إستخدام ذلك عندما يصطدم الكائن بحائط رأسي .

# **تعيين إحتكاك Friction Set :**

friction "، وفي كل خطوه سوف يتم إنقاص هذه القيمه من السرعه الحاليه للكائن إلي-يؤدي الحتكاك إلي بطئ الكائن أثناء حركته ، وبذلك يمكنك تحديد قيمة الحتكاك " أن يتوقف . وفي العاده سوف تحتاج إلي قيمه صغيره جدا 0.01 . ً مثل

# **قفز إلي مكان Position to Jump :**

بتعيين الحداثي السيني "x "والصادي "y "، وسوف ينتقل الكائن إلي النقطه المحدده-بإستخام هذا الجراء يمكنك أن تضع الكائن في مكان محدد ، ببساطه يمكنك عمل ذلك علي الفور . وبإختيار مربع نسبي "Relative "فسوف يتم إضافة القيمه المدخله إلي القيمة الحاليه لمكان الكائن ومن ثم النتقال لمكان مجموعهما ، ويمكن إستخدام هذا الجراء بإستمرار لتحريك الكائن ، وذلك بزيادة مكان الكائن كل خطوه بمقدار صغير .

# **: Jump to Start للبدايه قفز**

-يقوم هذا الجراء بوضع الكائن الحالي إلي المكان الذي تم إنشائه فيه .

### **: Jump to Random عشوائي قفز**

فيها الكائن الحالي مع أي كائنات مصمته -Solid- ، كما يمكنك أيضاً إستخدام مقنن-يقوم هذا الجراء بنقل الكائن إلي مكان عشوائي ، ويتم إختيار الماكن التي ل يتلقي للختيار العشوائي ، فبإدخالك قيم موجبه سوف يجعل إختيار الحداثيات عباره عن حاصل ضرب عدد صحيح في القيمه المدخله ، وكمثال: يمكنك إستخدام ذلك كي تجعل الكائن محاذي دائماً لخلايا لعبتك مهما كانت ، وبذلك يمكنك نعيين مقنن أفقي ""snap. hor . "snap. ver" ورأسي

### **محاذاه مع الشبكه Grid to Align :**

- بهذا الجراء يمكنك أن تحاذي مكان الكائن إلي شبكه معينه ، وبالتي فيمكنك أن تحدد حجم خلايا هذه الشبكه الأفقيه ""snap. ver والرأسيه "snap. ver" ، وهذا يكون مفيد جداً للتأكد من أن الكائن محاذي لشبكه دائما .

### **لف الشاشه Screen Warp :**

جانبي الغرفه فإنه يظهر في الجانب الخر . ويتم إستخدام هذا الجراء عادةً في حدث-بإستخدام هذا الجراء يمكنك أن تجعل الكائن يلف الشاشه ، وذلك عندما يترك أحد الخروج من الغرفه room Outside ، ولحظ أنه لبد أن يكون للكائنات سرعه كي يعمل هذا اللتفاف ، وحيث أن اللتفاف يعتمد علي إتجاه الحركه فإنه يمكنك ان تحدد ما إذا كنت تريد إلتفاف أفقي فقط ""direction>>horizontal أو إلتفاف أفقي فقط "" direction>>vertical أو إلتفاف أفقي ورأسي معاً"direction>>in both . "directions

#### **. Move to Contact في التلامس "** Move to Contact :

بهذا الحدث تستطيع أن تحرك كائن في إتجاه معين إل أن يلمس مع كائن آخر ، وإذا كان هناك تصادم في المكان الحالي للكائن فإنه لن يتحرك ، وإل فإن الكائن سوف يتوقف مباشرة قبل أن يحدث التصادم ، وبذلك يمكنك تحديد التجاه direction ""الذي سوف يتحرك بإتجاهه الكائن ،

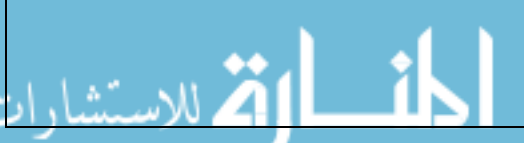

ويمكنك أيضاً تحديد أقصى مسافه يتحركها الكائن "maximum" ، وإستخدم قيمة -1 لعدم تحديد مسافه ، وكمثال: عندما يسقط كائن فيمكنك أن تحدد أقصي مسافه لسفل يتحركها الكائن قبل أن يصطدم بأي كائن ، ويمكنك أيضاً أن تحدد ما إذا كنت تريد الأخذ في الإعتبار الكائنات المصمته فقط هذا ويستخدم ،" " against<<all objects الكائنات جميع أو" against<<solid objects" الإجراء عادةً في حدث التصادم Collision event وذلك للتأكد من ان الكائن الحالي واقف في وضع تلمس مع الكائن الخر الذي إصطدم به .

# **إرتداد Bounce :**

-عندما تضع هذا الجراء في حدث التصادم event Collision لكائن ما فإن هذا الكائن سوف يرتد من هذا التصادم بطريقه طبيعيه ، وإذا جعلت قيمة البارامتر غير دقيق " precise>>not precisely" فإنه سوف يتم التعامل مع الجدران الرأسيه والأفقيه فقط ، إما إذا جعلته دقيق "precisely<< precise "فإنه سوف يتم التعامل مع الجدران ذات المنحنيات أيضاً ، وهذا أبطأ قليلً . كما يمكنك أيضاً أن تحدد ما إذا كان الكائن سوف يرتد مع الكائنات المصمته فقط "against>>solid objects" أم مع جميع الكائنات ""objects all<<against ، وعليك أن تدرك أن الرتداد هذا ل يكون دقيق دائماً لنه يعتمد علي العديد من الخصائص إل أنه في معظم المواقف يعطي نتائج جيده .

#### **الجراءات الرئيسيه : المجموعه الولي 1 set , actions Main**

-المجوعه التاليه من الإجراءات تتعامل مع إنشاء وتغيير وتدمير نسخ الكائنات ، والأصوات وأيضاً الغرف .

#### **إنشاء نسخه Instance Create :**

الكائن "objects "الذي تود إنشاء نسخه منه ومكان إنشاء هذه النسخه الجديد ""& "x-يإستخدام هذا الجراء يمكنك أن تنشئ نسخه من كائن معين ، وبذلك تستطيع أن تحدد y "، وإذا إخترت مربع نسبي Relative ""فإنه سوف يتم نسبة المكان المدخل إلي المكان الحالي للكائن . وإنشاء نسخ الكائنات هذه مفيد جداً أثناء اللعبه ، فمثل : يمكن للطائره الفضائيه أن تنشئ طلقه ، وأن تنشئ القنبله إنفجاراً .... إلخ ، وفي ألعاب كثيره يكون هناك كائنات متحكمه والتي تقوم بإنشاء وحوش أو كائنات أخري من وقت لخر . وتذكر أنه سوف يتم تنشيط حدث الإنشاء Creation event للكائن المُنشَئ حديثاً .

#### **إنشاء مع حركه Moving Create :**

-هذا الإجراء يشبه الإجراء السابق تماماً إلا أنه يحتوي علي حقلين إضافيين ، حيث يمكنك ان تحدد سرعة speed ""وإتجاه "direction "الكائن الجديد ، ولحظ انه عند تنشيط مربع نسبي ""Relative فإنه سوف يتم نسبة المكان فقط للمكان الحالي أما السرعه والتجاه فل ينسبا ، وكمثال : فإنه لنشاء طلقه تتحرك في التجاه الحالي للشخص الذي يطلق فإن علينا عمل بعض التعديلت حيث نقوم بعمل المكان الذي يتم إنشاء الطلقه فيه هو 0 ، 0 ونتأكد من إختيار مربع نسبي "Relative "، أما التجاه فيجب أن يكون . الإتجاه الحالي للمُطلِق ، ويمكن تحديده بكتابة كلمة إتجاه direction في خانة الإتجاه )وهذه الكلمه هي متغير يحدد التجاه الحالي لحركة الكائن(

**إنشاء عشوائي Random Create :**

-تستطيع بإستخدام هذا الجراء من إنشاء كائن واحد من أربع كائنات ، وبذلك فعليك أن تحدد الأربع كائنات "ubject1"-"object4" وتحدد أيضاً م<u>كان إنشاء الكائن المُختار"& "x</u>

y ""، وبإستخدام مربع نسبي ""Relative فإنه سوف يتم نسبة المكان المدخل إلي المكان الحالي ، وإذا أردت أن تقوم بإختيار كائن من عدد أقل من أربع فيمكن عمل ذلك بإختيار ل كائن ""Object No لبعضهم ، وكمثال : يمكنك أن تنشئ عدو عشوائي في مكان معين .

# **نغيير الكائن Instance Change :**

into Change، وكمثال : يمكنك أن تغير كائن القنبله إلي كائن النفجار . ولحظ أن-بهذا الجراء يمكنك أن تغير النسخه الحاليه من كائن إلي نسخه أخري من كائن آخر "" جميع العدادات مثل الحركه وقيم المتغيرات سوف تظل ثابته ، كما يمكنك أن تحدد ما إذا كنت تريد أن تنفذ حدث التدمير للكائن الحالي وحدث النشاء للكائن الخر الجديد perform events>>yes" أم لا "perform events>>yes".

#### **تدمير كائن Instance Destroy :**

-تستطيع أن تدمر نسخة الكائن الحالي بإستخدام هذا الجراء ، وتذكر أن حدث التدمير سوف ينشط علي الفور .

# **تدمير في مكان Position at Destroy :**

-تستطيع بهذا الجراء تدمير جميع الكائنات التي تقع في المكان المحدد ""y" & "x ، وكمثال : يكون هذا مفيد عند إستخدام قنبله متفجره ، وعندما تختار مربع نسبي " Relative "يتم أخذ المكان المحدد من جمع المدخل مع المكان الحالي .

### **تغيير الصوره Sprite Change :**

-يستخدم هذا الجراء لتغيير صورة الكائن ، حيث يمكنك أن تحدد الصورة الجديده "" sprite ، وأيضاً الصوره الفرعيه subimage ""لها التي سوف تظهر عليها في البدايه ، وعادةً سوف تستخدم القيمه 0 لإختيار الصوره الفرعيه الأولى ، وأدخل قيمة -1 إذا كنت تريد أن ل يتغير رقم الصوره الفرعيه ، وأخيراً يمكنك تغيير سرعة حركة الصور الفرعيه speed ""، وإذا كنت تريد أن تري صوره واحده فقط فيجب عليك إدخال فيمة 0 في السرعه ، ولحظ أن السرعه إذا كانت أكبر من واحد صحيح فإنه سوف يتم تخطي الصور الفرعيه للوصول للسرعه المطلوبه ، أما إذا كانت أقل من الواحد الصحيح فإنه سوف يتم عرض الصور الفرعيه أكثر من مره للوصول للسرعه المطلوبه ، ومن ثم فل تستخدم أرقاماً سالبه في السرعه . ولحظ ان تغيير الصور خاصيه مهمه جداً فكمثال : يمكنك أن تغيير صورة الشخصيه إعتماداً علي إتجاه سيرها ، وتستطيع عمل ذلك عن طريق عمل أربع صور مختلفه لكل الإتجاهات (الأربع) ،ومن خلال أحداث لوحة المفاتيح للأسهم تغير إتجاه الحركه وصورة الكائن .

### **تعديل الصوره Sprite Transform :**

-يستخدم هذا الإجراء لتغيير حجم ودوران الصوره للكائن ، إستخدم متغيرات المقياس<br>- الأفقي "xscale" والرأسي "yscale" لكي تجعل حجم الصوره أكبر أو أصغر ، أما الزاويه "angle "فتعطي دوران للصوره عكس عقارب الساعه ، وكمثال : لجعل الصوره تدور حسب إتجاه الحركه يمكنك إستخدام قيمة المتغير direction وهذا مفيد مثل للسيارات ، ويمكنك أيضا mirror<<mirror ً أن تجعل الصوره تنعكس أفقياً " horezontally" أو رأسياً "mirror>>flip vertically" أو الإثنين معاً " ."mirror>>mirror and flip

 **جعل الصوره ممزوجه Blending Sprite Set :**

-في العاده يتم رسم الصوره كما كانت مُعرّفه ، أما بإستخدام هذا الإجراء يمكنك تغيير لون الصوره ""color ، وهذا اللون يتم مزجه مع الصوره حيث أنه يتم إضافته إلي ألوان

الصوره ، فإذا كنت تريد أن ترسم الصور بألوان مختلفه فالأفضل أن تُعرّف الصوره في البدايه بألوان أبيض-أسود ومن ثم إستخدام هذا الجراء لوضع لون معين لها ، كما يمكنك ايضاً أن تضع قيمه لمدي شفافيه هذا اللون "alpha"، وبإدخال قيمة 1 تكون الصوره معتمه تماماً باللون ، أما 0 فيكون اللون شفاف تماماً ، وبإستخدام قيمه بين هاتين تتدرج مدي الشفافيه للون حيث يمكنك من رؤية ما تحته ، وهذا مفيد جداً في عمل النفجارات

# **تشغيل صوت Sound Play :**

.

-بهذا الإجراء تستطيع أن تقوم بتشغيل أحد الأصوات التي قمت بإضافتها في لعبتك ، حيث<br>يمكنك أن تختار الصوت الذي ترغب في تشغيله "sound" ، كما يمكنك أيضاً أن تحدد ما إذا كنت تريد تشغيل هذا الصوت مره واحده "false<<loop "أو جعله يتكرر بإستمرار " loop>>true" . ولاحظ أن ملفات الصوت من نوع wav يمكن تشغيل العديد منها في نفس الوقت ، أما الملفات الصوتيه من نوع midi فل يمكن تشغيل إل ملف صوتي واحد منها فقط في نفس الوقت ، ولذلك فعند تشغيل ملف صوتي من نوع midi فسوف يتوقف الملف المشغل حالياً من نفس النوع .

### **إيقاف صوت Sound Stop :**

-يستخدم هذا الجراء في إيقاف صوت محدد ""sound ، وإذا كان هناك عدة كائنات تشغل هذا الملف فإن جميعها سوف تتوقف .

### **إختبار صوت Sound Check :**

وإل فإنه سوف يتم تخطيها . وعند إختيارك مربع الختيار ل ""Not فإنه سوف يتم تفيذ-إذا كان الصوت المحدد ""sound قيد التشغيل فإن الجراءات التاليه لهذا سوف تنفذ ، الجراءات التاليه إذا لم يكن الصوت المحدد قيد التشغيل ، وكمثال : يمكنك أن تتأكد من أن هناك موسيقي قيد التشغيل ، وإن لم يكن هناك تقوم ببدأ تشغيل موسيقي أخري . ولحظ أن هذا الجراء يعود بقيمه صحيحه true عندما يكون الصوت مشغل فعلياً من خلل السماعات ، حيث انه عند تشغيلك لصوت فإنه ل يتم تشغيله في الحال عن طريق السماعات ولذلك فإن حدث الختبار هذا سوف يأتي بقيمه خطأ false في هذه اللحظه ، وبالمثل فعندما تقوم بإيقاف صوت فإنه قد يظل تشغيله لفتره إضافيه )مثل أن يكون هناك صدي) وبذلك سوف يعطي هذا الإختبار قيمه صحيح true .

 **الغرفه السابقه Room Previous :**

""transition بين الغرف ، ويجب عليك أن تجرب كل منها كي تري ما يناسبك ، ولحظ-تطيع الذهاب للغرفه السابقه بإستخدام هذا الجراء ، كما يمكنك أن تحدد تأثير النتقال ...o<br>أنه إذا كنت في الغرفه الأولي فإنه سوف يظهر خطأً .

 **الغرفه التاليه Room Next :**

-للإنتقال للغرفه التاليه ويمكنك أيضاً تحديد تأثير الإنتقال transition" .

- **إعادة الغرفه الحاليه Room Restart :** -لإعادة بدس الغرفه الحالية وأيضاً تحديد نوع تأثير الإنتقال "transition" .
- **غرفه مختلفه Room Different :** -للذهاب لغرفه محدده ، وكالعاده تستطيع تحديد تأثير النتقال "transition ".
- **إختبار السابق Previous Check :** -يقوم هذا الجراء بإختبار وجود غرفه سابقه ، فإذا كان كذلك فسوف يتم تنفيذ الجراءات التاليه وإل فل ، وعادةً تحتاج لهذا الجراء قبل النتقال للغرفه السابقه .

#### **إختبار التالي Next Check :**

-يقوم هذا الجراء بإختبار وجود غرفه تاليه ، فإذا كان كذلك فسوف يتم تنفيذ الجراءات التاليه وإل فل ، وعادةً تحتاج لهذا الجراء قبل النتقال للغرفه التاليه .

#### **الجراءات الرئيسيه : المجموعه الثانيه 2 set ,actions Main**

-ستجد في هذه المجموعه الجراءات التي تتعامل مع : التوقيت وإظهار الرسائل للمستخدم والتعامل مع اللعبه ككل .

# **وضع مؤقت Alarm Set :**

عدد خطوات المؤقت number of steps"" ورقم المؤقت i"in alarm no"، وبعد بهذا الجراء تستطيع وضع مؤقت لواحد من الـ 12 منبه للكائن ، حيث يمكنك أن تحدد مرور الخطوات المحدده سوف يتم تنشيط حدث المؤقت المحدد ، كما يمكنك أن تزيد أو تنقص القيمه بإستخدام مربع نسبي Relative ""، ولحظ أنه عند وضع قيمه تساوي/أو أقل من 0 فإن هذا المؤقت سوف يتوقف ومن ثم فلن يتم إستدعاء الحدث .

# **نوم Sleep :**

أو نهاية المشهد وذلك عند إرسال رسائل إلي اللعبين ، حيث يمكنك أن تحدد ثواني-بهذا الجراء تستطيع أن تثبت المشهد الحالي لمده معينه ، ويستخدم هذا عادةً في بداية التوقف بالميللي "milliseconds "، كما يمكنك أن تحدد م إذا كنت تريد أن يتم إعادة رسم الشاشه>>wtrue" "redraw" . "redraw" . "redraw" .

#### **إظهار رساله Message Display :**

-لستخدامك هذا الجراء تستطيع أن تظهر رساله في مربع حواري ، جيث يمكنك أن تكتب بكل بساطه الرساله التي تود أن تظهر"message "، ويمكنك أن تستخدم علمة # داخل الرساله لكي تبدأ سطر جديد في الرساله )وإذا أردت أن تكتب رمز # داخل نص الرساله فأكتب \# ) ، وإذا سُبقت الكلمه بعلامة إقتباس (' أو ") فإنه هذه الكلمه سوف تعامل علي أنها متغير ، وسوف تعرف المزيد عن المتغيرات فيما بعد .

### **إظهار المعلومات Info Show :**

-تستطيع إظهار معلومات اللعبه عن طريق هذا الجراء .

### **إعادة اللعبه Game Restart :**

-تستطيع إعادة تشغيل اللعبه من البدايه بإستخدام هذا الجراء .

# **إنهاء اللعبه Game End :**

-تستطيع إنهاء اللعبه بإستخدام هذا الجراء .

### **حفظ اللعبه Game Save :**

-تستطيع بإستخدام هذا الإجراء أن تقوم بحفظ حالة اللعبه الحاليه ، حيث تحدد إسم ملف<br>-الحفظ "file name" (وهذا الملف يُنشأ في دليل اللعبه) ، ومن ثم إستعمال هذا الملف في تحميل اللعيه مره أخري وذلك بإستخدام الجراء التالي ، وعليك أن تدرك أنه يتم حفظ الحاله الأساسيه للعبه فقط ، فهناك أشياء لايتم حفظها مثل : الصوت المشغل حالياً و الواجهات المتقدمه كمحتويات التركيبات البيانيه ، والجزيئات و إلخ ...... .

 **تحميل اللعبه Game Load :**

الذي تود تحميل حالته ، وعليك ان تتأكد أن الملف المخزن لنفس اللعبه و لنفس--يستخدم هذا الإجراء لتحميل حالة لعبه من ملف ، حيث تحدد إسم الملف ""file name اللصدار من الـ Maker Game ، وإل فإنك سوف تحصل علي خطأ ، )ولكي نكون أكثر دقه فإنه يتم تحميل اللعبه في نهاية الخطوه الحاليه ، ولذلك يظل تنفيذ بعض الجراءات من خلل اللعبه الحاليه وليس من خلل اللعبه المحمله (

#### **إجراءات التحكم actions Control**

-هناك عدد من الإجراءات التي تستخدم في التحكم في تنفيذ أي من الإجراءات الأخري ،<br>ومعظم هذه الإجراءات تسأل سؤال معين ، كمثال : هل مكان معين فارغ ؟ فإذا كانت الجابه نعم )True )فإن الجراء التالي سوف ينفذ ، وإل فإنه سوف يتم تخطيه . وإذا أردت أن يتم تنفيذ أو تخطي مجموعه من الجراءات إعتماداً علي الجابه فيجب عليك أن تضع هذه الإجراءات بين حاجزين (حاجر بادئ وحاجر ناهي) . كما يوجد أيضاُ إجراء وغيرذلك else حيث يتم تنفيذ الجراء الذي يليه عندما تكون الجابه خطأ false ))، ومن ثم فإن السؤال المطروح يكون عادةً كما بالشكل التالي :

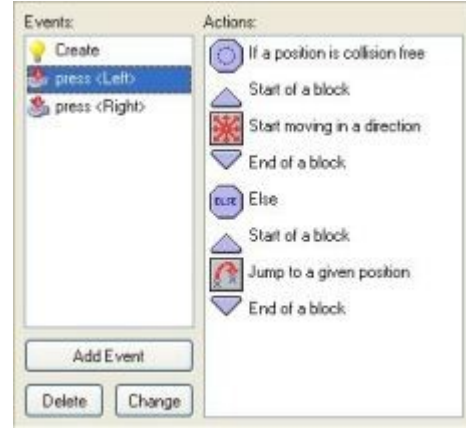

نعم فإنه سوف يبدأ الكائن في التحرك في إتجاه معين ، وإل فإن الكائن سوف يقفذ إلي-وهنا يتم السؤال عما إذا كان مكان الكائن خالي من التصادم ام ل ، فإذا كانت الجابه مكان محدد.

-ستلحظ أن في جميع السئله هناك مربع إختيار يسمي ل NOT عند تنشيطه فإن النتيجه ستكون معكوسه بمعني أنها إذا كانت نعم فتكون ل والعكس .

-وأيضاً يمكنك أن تحدد في جميع الأسئله أن يتم تطبيق السؤال لجميع النسخ من كائن معين ، وفي هذه الحاله فإن الجابه ستكون نعم فقط إذا كان ذلك لجميع النسخ من الكائن ، وكمثال : تستطيع بذلك أن تتأكد من أن المكان الذي يقع علي يمين كل الكرات خالي من التصادم أم ل .

ولون خلفيتها مختلف عن باقي الخلفيات مما يسهل من عملية إختيارها عن باقي--وإليك الأسئله المتاحه وإجراءاتها ( وتلاحظ أن لهذه الإجراءات أيقونات مختلفة الشكل الإجراءات ) .

# **فحص فراغ Empty Check :**

y " "& "ل ي ُحدث أي تصادم مع أي كائن ، وكالعاده يمكنك أن تحدد المكان كقيمه-يعود هذا الجراء بقيمه صحيحه True إذا كان وضع الكائن الحالي في المكان المحدد "x مطلقه أو نسبيه للمكان الحالي Relative ""، كما يمكنك أن تحدد ما إذا كانت الكائنات الصلبه فقط object>>Only Solid"" هي التي سوف تُأخذ في الإعتبار أم كل الكائنات

-

### "object>>All" ، ويستخدم هذا الإجراء عادةً للتأكد من إمكانية تحرك الكائن إلي مكان معين ام ل .

# **فحص تصادم Collision Check :**

-وهذا هو عكس الجراء السابق حيث أنه يعود بقيمه صحيحه True إذا كان هناك تصادم في حالة إنتقال الكائن الحالي إلي المكان المحدد "y" & "X ".

 **فحص كائن Object Check :**

-يعود هذا الجراء بقيمه صحيحه Ture إذا كان الكائن الموجود في المكان المحدد ""x y "&"هو نفس الكائن المحدد في ""object .

# **إختبار عدد النسخ Count Instance Test :**

-هنا تحدد كائن معين "object "ورقم "number "، فإذا كان عدد النسخ من الكائن المحدد في الغرفه يساوي العدد المحدد فإن السؤال يعود بقيمه صحيحه True وإل فل ، كما يمكنك ان تختار إذا كنت تريد الختبار هذا يعود صحيح إذا كان عدد النسخ أقل من العدد المذكور than smaller<<operation ""أم أكبر من العدد المذكور operation>>larger than" " ، ويستخدم هذا عادة في إختبار ما إذا كان جميع النسخ من كائن معين قد إنتهت أم لا ، وهذه تعتبر لحظه مثاليه لإنهاء المستوي أو اللعبه .

### **إختبار صدفه Chance Test :**

بصدفه ذات إحتمال 1 : العدد الذي أدخلته ، ويمكن إستخدامه في إنشاء أشياء عشوائياً 1هنا تحدد عدد وجوه الزهر "sides "الذي سوف يٌرمى ، ثم يتم تنفيذ الجراءات التاليه في لعبتك ، كمثال : أن تقوم بإنشاء قنبله في كل خطوه بصدفه معينه ، أو تغيير إتجاه ، ولحظ أنه كلما زاد الرقم المدخل كلما قلت الفرصه ، وكمثال فإذا وضعت قيمة 1.5 فإن الحدث التالي سوف ينفذ مرتان من كل 3 مرات ، وإدخال رقم أقل من 1 ل يحمل أي معني .

# **فحص سؤال Question Check :**

-حيث تحدد السؤال ""question ، فيظهر مربع للعب بالسؤال مع زري نعم ول ، وتكون القيمه الناتجه صحيحه True إذا كانت إجابة اللعب نعم .

# **إختبار عباره Expression Test :**

كان هذا التعبير صحيح (مثل أن يكون التعبير "متغير أكبر من أو يساوي 0.5" ( فإن يعتبر هذا الجراء سؤال عام ، حيث يمكنك أن تُدخل تعبير معين expression " "،فإذا الجراء التالي سوف ينفذ . وسوف يتم شرح التعبيرات فيما بعد .

# **إختبار الفأره Mouse Check :**

وعادة يستخدم هذا في حدث الخطوه ، وكمثال : يمكنك التأكد من زر الفأره اليسر-يعود هذا السؤال بقيمه صحيحه True إذا كان زر الفاره المحدد مضغوط "button"، مضغوط ، فإذا كان كذلك فينتقل الكائن إلي مكان الفأره (وإستخدم إجراء قفز إلي . ) mouse\_x & mouse \_y قيم إدخال مع jump to a point نقطه

#### **فحص الشبكه Grid Check :**

يمكنك تحديد المسافات الأفقيه "snap hor." والرأسيه ""snap ver. للشبكه ، ويكون يعود هذا السؤال بقيمه صحيحه إذا كان مكان الكائن الحالي يقع علي شبكه معينه ، حيث ذلك مفيد جداً مثلً : في الدوران الذي يكون مسموح به فقط عندما يكون الكائن في مكان علي الشبكه .

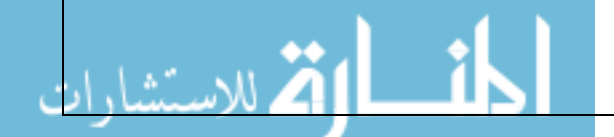

#### **بدء مجموعه Block Start :**

-لتحديد بدء حاجز لمجموعه من الجراءات .

### **إنهاء مجموعه Block End :**

-لتحديد نهاية حاجز لمجموعه من الجراءات .

# **غيرذلك Else :**

-عندما تكون الجابه خاطئه False فإن هذا الجزء ينشط حيث يتم تنفيذ الجراءات التي تليه .

# **تكرار Repeat :**

-يستخدم هذا الإجراء لتكرار إجراء (أو مجموعه من الإجراءات) عدد معين من المرات ، حيث يمكنك ببساطه تحدد عدد مرات التكرار "times ".

# **إنهاء الحدث Event Exit :**

ذلك عادةً بعد سؤال ، وكمثال : عندما يكون المكان فارغ ول يجب فعل شئ ومن ثم-عندما يتم تفيذ هذا الجراء فأنه يتم إيقاف تنفيذ أي إجراءات في الحدث الحالي ، ويتم نقوم بإنهاء الحدث ، وفي هذا المثال فإن الجراءات التاليه سوف تنفذ فقط عندما يكون هناك تصادم .

-وعلي الرغم من أن إستخدام الأسئله عن طريق الإجراءات السابقه سهل وبسيط ، إلا<br>- أنك من الضروري أيضاً الإعتماد علي متغيراتك الخاصه ، والإجراءات التاليه تتعامل مع هذا .

### **تنفيذ كود Code Excute :**

من كود الذي تود تنفيذه ، ويمكن أن يحتوي هذا المقطع علي دوال بسيطه أو حتي-عند إضافة هذا الجراء فإنه سوف تظهر نافذه والتي من خللها تستطيع أن تكتب مقطع معقده ، وإستخدام هذا الجراء للمقاطع الصغيره فقط أما إذا أردت أن تستخدم مقاطع أكبر فينصح وبشده إستخدام المخطوطات Scripts والتي سوف يتم شرحها فيما بعد – بإذن الله - .

#### $\triangle$ **تعليق Comment :**

مائل . وإضافة التعليقات هذه تساعدك علي تذكر ماذا تفعل هذه الجراءات . وتذكر أن-إستخدم هذا الجراء لضافه سطر كتعليق في قائمة الجراءات ، ويظهر هذا السطر بخط هذا الجراء ل يعني أي شئ ولكن عليك أن تدرك أنه يعامل كإجراء عادي ، فإذا وضعته مثل بعد إجراء سؤالي فإنه يتم تنفيذه إذا كانت الجابه صحيحه True ( علي الرغم من أنه لن يفعل أي شئ !! ) .

# **وضع متغير Variable Set :**

-يوجد العديد من المتغيرات المدمجه في اللعبه ، والتي عن طريق هذا الإجراء تستطيع<br>تغييرها ، كما يمكنك أن تنشئ متغيراتك الخاصه وتعين قيم لها أيضاً عن طريق هذا الجراء ، حيث يمكنك أن تحدد إسم المتغير "variable "وتعين قيمته الجديده " value "، وعند إستخدام مربع نسبه "Relative "يتم إضافة القيمه المدخله للقيمه الحاليه للمتغير ، وعليك أن تلحظ أنه يمكن إستخدام هذا الخيار )Relative )فقط في حالة أنه قد تم تعيين قيمه لهذا المتغير من قبل .

 **إختبار متغير Variable Test :**

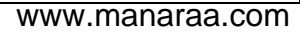

variable "تساوي القيمة المدخله value ""فإنه سوف يعود السؤال بإجابه صحيحه-عن طريق هذا الجراء تستطيع أن تختبر قيمة متغير معين ، فإذا كانت قيمة المتغير " True إل فإنه سوف يعود بقيمه خاطئه False ، كما يمكنك أن تحدد ما إذا كان السؤال هذا يختبر أن تكون القيمه المدخله أقل من قيمة المتغير smaller<<operation than" " أو أكبر منها "operation>>larger than" ، وعادة تستخدم هذا الإجراء لمقارنة تعبيرين .

# **رسم متغير Variable Draw :**

علي الشاشه""y" & "x ، ولحظ انه يمكن إستخدام هذا الجراء فقط في حدث الرسم-عن طريق هذا الجراء تستطيع رسم قيمة متغير معين variable " "في مكان محدد للكائن .

#### **إجراءات الرصيد actions Score**

-في معظم الألعاب يكون للاعب رصيد معين ، كما أن ألعاباً عديده تعطيك عدداً من المحاولت كما يكون للعب أيضاً صحه معينه ، والجراءات التيه تجعل من السهل التعامل مع الرصيد والمحاولت والصحه للعب .

#### **وضع الرصيد Score Set :**

بطريقه إفتراضيه ، وتستطيع بإستخدام هذا الجراء من تعديل الرصيد ، حيث يمكنك-يُبني Maker Game علي ميكانيكية الرصيد ، حيث أنه يظهر في إسم نافذة اللعبه ببساطه أن تضع قيمه جديده للرصيد ""score new ، كما يمكنك أن تضيف قيمه معينه للرصيد الحالي عن طريق إختيار مربع نسبي Relative "".

# **إختبار الرصيد Score Test :**

-تستطيع إختبار ما إذا كان الرصيد قد وصل إلي قيمه معينه أم ل بهذا الجراء السؤالي ، حيث يمكنك أن تحدد القيمه "value "التي ينبغي أن يكون الرصيد الحالي مساوي لها " operation>>equal to" أو أقل منها "operation>> samaller than" أو أكبر . "operation<<larger than" منها

#### **رسم الرصيد Score Draw :**

تقوم بتحديد مكان رسمه "x" & "y" وأيضاً تحديد عنوان الرصيد الذي يظهر قبل الرصيد تستطيع رسم الرصيد الحالي في مكان معين علي الشاشه بإستخدام هذا الجراء ، حيث ، ويتم رسم الرصيد بالخط الحالي للرسم ، ولحظ أن هذا الجراء يمكن إستخدامه فقط في حدث الرسم للكائن .

### **إظهار أعلي الرصده Highscore Show :**

الأرصده هذه ، وإذا كان الرصيد الحالي للاعب ضمن أعلي عشرة أرصده فإنه يتم إدراجه في كل لعبه يتم حفظ أعلي عشرة أرصده ، ويستخدم هذا الجراء لعرض قائمة أعلي إلي القائمه ويتاح للعب كتابة إسمه فيها . وهنا يمكنك أن تحدد صورة الخلفيه " background "للقائمه هذه وما إذا كنت تريد أن يظهر حدود للقائمه " border>>show" أم لا border>>don't show"" وأيضاً لون يضاً لون الرصيد وأخيراً الجديد ""color new وألوان الرصده السابقه ""color old الخط الذي تود إستخدامه ""font .

 **مسح أعلي الرصده Highscore Clear :**

-يقوم هذا الجراء بمسح قائمة أعلي الرصده .

#### **وضع المحاولت Lives Set :**

عدد المحاولت المتبقيه ، وعاده فأنت تقوم بوضع قيمه للمحاولت ولتكن 3 وذلك في-يُبنى Maker Game علي نظام المحاولت ، فتستطيع بإستخدام هذا الجراء من تغيير بداية اللعبه ، ثم تقوم بعد ذلك بنقص أو زياده المحاولت حسب أحداث اللعبه ، وتذكر إختيار مربع نسبي "Relative "إذا أردت أن تضيف أو تنقص من عدد المحاولت الحاليه ، ولاحظ أنه عندما يصل عدد المحاولات إلي 0 (أو أقل) فإنه سوف يتم تنشيط حدث "لا مزيد من المحاولات No more lives" .

#### **إختبار المحاولت Lives Test :**

-تستطيع إختبار ما إذا كانت المحاولات وصلت إلي عدد معين أم لا عن طريق هذا الإجراء<br>السؤالي ، حيث تحدد القيمه ""value الذي ينبغي أن يكون عدد المحاولات الحالي operation>> samaller" أو أقل منها "operation>>equal to" مساوي لها than أو أكبر منها operation>>larger than'' .

#### **رسم المحاولت Lives Draw :**

"" وأيضاً ، حيث تقوم بتحديد مكان رسمه y" &"x تحديد العنوان الذي يظهر قبل-تستطيع رسم عدد المحاولت الحالي في مكان معين علي الشاشه بإستخدام هذا الجراء الرصيد ، ويتم رسم الرصيد بالخط الحالي للرسم ، ولحظ أن هذا الجراء يمكن إستخدامه فقط في حدث الرسم للكائن .

# <mark>بيت ا</mark>رسم صور المحاولات Draw Life Image :

الصور الصغيره لعمل ذلك ، وهذا ما يفعله هذا الجراء بالضبط ، ، حيث تقوم بتحديد-بدلً من رسم رقم المحاولت المتبقيه علي هيئة أرقام يكون من الجمل رسم عدد من مكان رسم الصور علي الشاشه "y" &"x "ومن ثم يتم رسم عدد المحاولت علي هيئة صور في المكان المحدد ، ولحظ أن هذا الجراء يمكن إستخدامه فقط في حدث الرسم للكائن .

#### **وضع صحه Health Set :**

الحاليه ""value ، ولحظ أن القيمه 100 تعني صحه كامله وقيمة 0 تعني ل يوجد-يُبني Maker Game علي نظام الصحه فيمكنك إستخدام هذا الجراء لتغيير الصحه صحه ،

#### **إختبار الصحه Health Test :**

الإجراء السؤالي ، حيث تحدد القيمه "value" الذي ينبغي أن تكون صحة اللاعب الحاليه -تستطيع إختبار ما إذا كانت صحة اللاعب وصلت إلى حد معين أم لا عن طريق هذا مساوي لها ""to equal<<operation أو أقل منها samaller<< operation . ""operation<<larger than منها أكبر أو"" than

#### **رسم الصحه Helath Draw :**

صحة اللاعب كامله (100) يتم رسم الشريط كاملاً أما عندما تكون صحته (0) فيكون تستطيع رسم صحة اللعب علي شكل شريط حياه بإستخدام هذا الجراء ، فعندما تكون الشريط فارغ تماما 1y" & "1x "وحجمه "2y" & "2x "ً ، وهنا تحدد مكان الشريط " وأيضاً لون الشريط ""back color والخلفيه ""back color .

 **عنوان الرصيد Caption Score :**

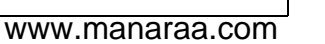

-في الطريقه العاديه يكون إسم نافذة اللعبه هو عباره عن إسم الغرفه والرصيد الحالي ، وبإستخدام هذا الجراء تستطيع تغيير ذلك ، حيث يمكنك تحديد ما إذا كنت تريد ظهور " show "أو عدم ظهور show t'don ""كل من : الرصيد score والمحاولت lives والصحه health وأيضاً تحديد عناوين كل منهم .

#### **إجراءات الرسم actions Drawing**

ولكن يمكنك أن تغير ذلك بوضع أي إجراءات في حدث الرسم . (ولاحظ أنه هذه بطريقه إفتراضيه فإنه في كل خطوه في اللعبه يتم رسم صور كل كائن في الغرفه ، الجراءات يتم تنفيذها فقط عندما يكون الكائن مرئي Visible )، وإليك الن إجراءات الرسم المتاحه ، وهذه الجراءات يتم تنفيذها فقط في حدث الرسم ، فإذا وضعتها في . حدث آخر فسوف يتم تجاهلها تماماً

### **رسم صوره Sprite Draw :**

مكان منسوب لمكان الكائن الحالي "relative )"، وأيضاً الصوره الفرعيه ""subimage-يمكنك تحديد الصوره "Sprite "ومكان الرسم y" & "x( " "سواء كان مكان محدد أو التي ستظهر في البدايه ( ويبدأ ترقيم الصور من 0 فأعلي ) ،وإذا كنت تريد أن ترسم الصوره الفرعيه الحاليه فإستخدم القيمه 1- .

#### **1 مسم خلفيه Draw Background** :

-تقوم هنا بتحديد صورة الخلفيه ""background ، ومكان رسمها y" & "x ""، ما إذا كنت تريد الخلفيه تتكرر في لملأ الشاشه "tiled>>true" أما لا "tiled>>fales" .

# **رسم نص Text Draw :**

للكتابه علي سطر جديد ( وإستخدم الرمز \# لرسم رمز # ) ، وإذا بدأ النص بعلامة أو حيث يمكنك تحديد النص ""text ومكان رسمه ""y" &"x ، كما يمكنك إستخدام رمز # علمتي إقتباس فسوف يتم معالجه النص كتعبير معين ، وكمثال :

 $\blacksquare$  'X: ' + string(x) السيني الحالي للكائن ، والداله string ()تقوم بتحويل هذا الرقم إلي نص ، بينما يقوم-وهذا مثال لرسم قيمة الحداثي السيني للكائن .) حيث أن المتغير x يكون به الحداثي رمز + بدمج النصين معاً ) .

### **رسم نص بمقاس Text Scaled Draw :**

-يشبه هذا الإجراء الإجراء السابق ، ولكن يمكنك هنا أن تقوم أيضاً بتحديد المقياس الأفقي "xscale" والرأسي "yscale" لتغيير حجم النص المرسوم ، كما يمكنك أيضاً تحديد زاوية دوران ""angle للنص .

#### **رسم مستطيل Rectangle Draw :**

-يقوم هذا الجراء برسم مستطيل ، حيث تستطيع تحديد إحداثي الزاويتين المتقابلتين 2y" & "2x","1y","1x ""، كما يمكنك تحديد ما إذا كنت تريد المستطيل ممتلئ " filled>>outline" أم مجرد حد خارجي "filled>>outline" .

#### **تدرج أفقي Gradient Horizontal :**

-يستخدم هذا الإجراء لرسم مستطيل أيضاً ولكن هذه المره يتم ملئ المستطيل بتدرج من اليسار إلي اليمين ، حيث يمكنك تحديد المستطيل وكلً من لوني التدرج ""1color . "& "color2

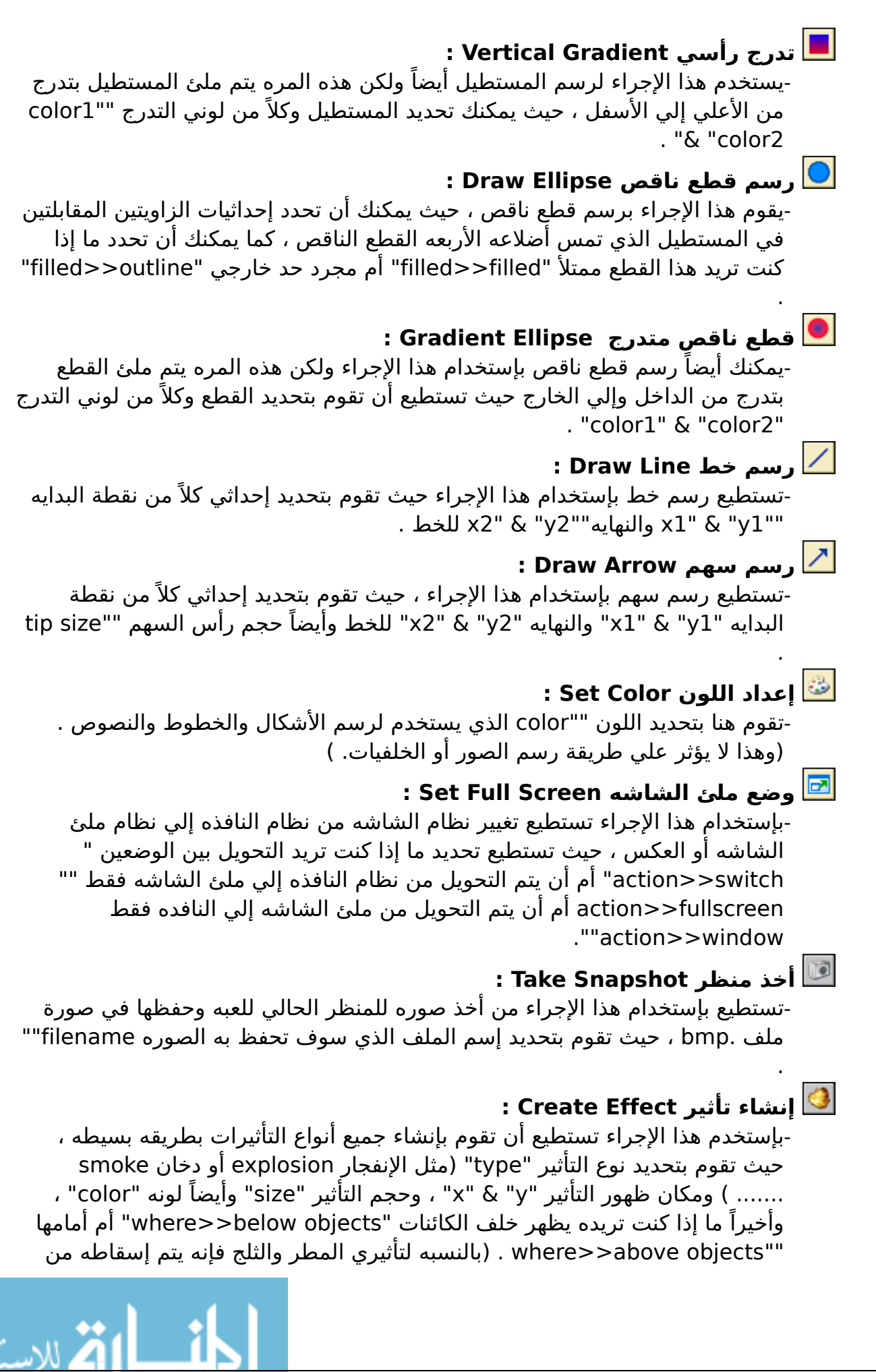

أعلي إلي أسفل الشاشه بطريقه تلقائيه ول يتم تحديد أي مما سبق ، وللحصول علي مطر مستمر قم بوضعه في حدث الخطوه .)

### **Using expressions and variables والمتغيرات التعبيرات إستخدام**

-في معظم الجراءات تحتاج ان تقوم بإضافة قيم للبارامترات ، وفضلً عن كتابة الرقام يمكنك أيضاً أن تكتب صيغ مثل 32\*12 ، ولكن في الحقيقه أنت يمكنك أن تكتب تعبيرات أكثر تعقيد من ذلك . وكمثال : إذا كنت تريد أن تضاعف السرعه الفقيه يمكنك أن تكتب 2\*hspeed . وهنا فإن hspeed هو عباره عن متغيير يحتوي علي السرعه الفقيه الحاليه . وهناك عدد كبير من المتغيرات الخري التي يمكنك أن تستخدمها ، ونذكر هنا أهم هذه المتغيرات : -**x** الحداثي السيني للكائن . -y الحداثي الصادي للكائن . -**hspeed** السرعه الفقيه للكائن )بوحدة بكسل لكل خطوه( . -**vspeed** السرعه الرأسيه للكائن )بوحدة بكسل لكل خطوه( . -**direction** التجاه الحالي لحركة الكائن )360-0( -**speed** السرعه الحاليه في هذا التجاه . مرئيه ، وإذا قمت بتغييرها ووضع السرعه (التي في المتغير الأسفل) بصفر **index\_image** هذا المتغير يحدد أي من الصور الفرعيه للكائن الحالي**visible** ما إذا كان الكائن مرئي )1( أم مخفي )0( . فتستطيع أن تظهر صوره واحده فقط . والقيمه الإفتراضيه لها 1 ، وعندما تكون القيمه أكبر من الواحد فسوف يتم **speed\_image** هذا المتغير يحدد السرعه التي تظهر بها الصور الفرعيه ، تخطي بعض الصور الفرعيه ، أما إذا كانت أقل من الواحد فسوف تكون الحركه بطيئه عن طريق تكرار الصور الفرعيه . -**score** قيمة الرصيد الحالي . -**lives** الصحه الحاليه )100-0( . -**x\_mouse** قيمة الحداثي السيني للفأره . يمكنك أيضاً أن تعرف متغيراتك الخاصه بوضع قيم لهم )ل تقوم بتحديد مربع نسبي-وتستطيع تغيير معظم هذه المتغيرات بإستخدام إجراء وضع متغير set variable ، كما ، **ـmouse\_y** قيمة الإحداثي الصادي للفأره . relative لأنهم غير موجودين) ثم تستطيع إستخدام هذه المتغيرات في أي تعبير ، ولحظ أن المتغيرات التي تقوم بإنشائها يتم وضعها في الكائن الحالي ويكون لكل كائن نسخته الخاصه من هذه المتغيرات ، ولنشاء متغير عام قم بوضع قيمه global. " "قبل إسم المتغير . -كما يمكنك أيضاً أن تشير إلي قيم متغير لكائن آخر عن طريق وضع إسم الكائن وبعده نقطه قبل إسم المتغير ، فمثلً : لجعل الكره تتحرك إلي مكان العمله قم بوضع القيم التاليه (coin.x & coin.y) . وأيضاً أثناء حدث تصادم يمكنك أن تشير إلي إحداثي الكائن الخر المتصادم معه عن طريق التعبير x.other . ولمزيد من التعبيرات تستطيع إستخدام أدوات المقارنه مثل < و > وغير ذلك . -وتستطيع إستخدام الدوال أيضاً في تعبيراتك . مثل دالة 10) random والتي تعطيك رقم حقيقي أقل من 10 ، وبذلك يمكن أن تضع مثل للسرعه أو التجاه قيمه عشوائيه ، وهناك

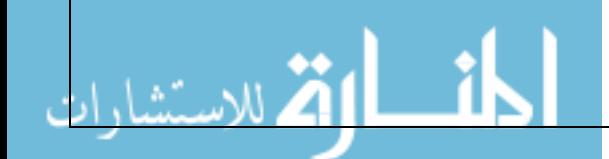

العديد من الدوال الموجوده والتي تستطيع ان تجدها في المستندات الخاصه بلغة GML

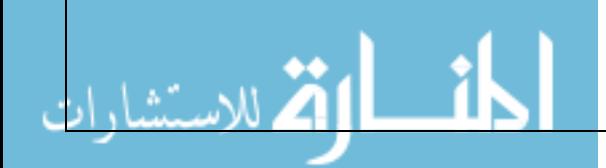

.

# <span id="page-38-0"></span>**إنشاء الغرف rooms Creating**

-والآن فانت قد عرّفت الكائنات وسلوكها في نوافذ الأحداث والإجراءات ، والآن جاء الوقت لنشاء الغرف أو المستويات والتي سوف تدور أحداث اللعبه فيها ، ولحظ أن كل لعبه يجب أن تحتوي علي غرفه واحده علي القل ، وفي هذه الغرف سوف نضع النسخ من الكائنات ، وعندما تبدأ اللعبه فإن أول غرفه سوف تظهر وجميع الكائنات الموجوده بها سوف تظهر وتتصرف كما هو مخطط لها من إجراءات في حدث النشاء لها . خصائصها وإضافة النسخ من الكائنات وأيضاً إضافة الخلفيات وتعريف المناظر وإضافة-وهناك عدد كبير من المكانيات المتاحه لك عندما تقوم بإنشاء غرفه بالضافه إلي إعداد التقسيمات ، ومعظم هذه الخيارات سوف نناقشها لحقأ -بإذن الله- ، أما في هذا الفصل فسوف نناقش بعض العدادات الساسيه وإضافة الكائنات وإعداد الخلفيات . -لنشاء غرفه إختر من قائمة المصادر **Resources** إنشاء غرفه **Room Create**

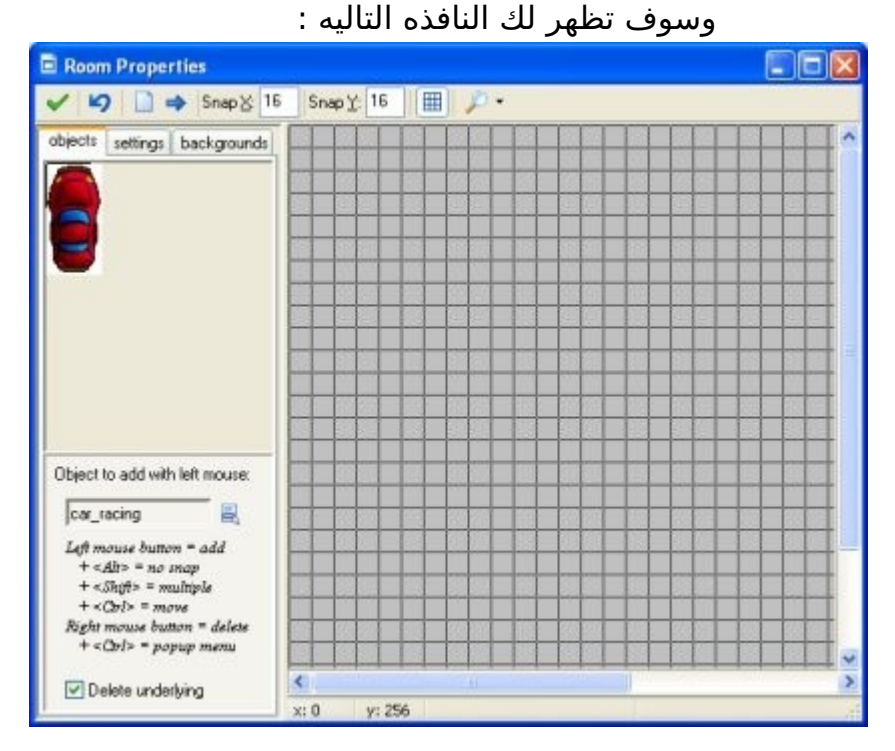

المستخدمه في محاذاة الكائنات ، ويمكنك أيضاً تحديد ما إذا كنت سوف تُظهر خطوط-في قمة هذه النافذه هناك شريط أدوات ، وهناك يمكنك تحديد حجم خليا الشبكه الشبكه أم ل وإذا كنت سوف تظهر الخلفيه أم ل وغير ذلك ، وقد يكون من المفيد إخفاء أشياء معينه في الغرفه بشكل مؤقت ، ولذك عليك أن تدرك انه عندما تضيف كائنات إلي ، وهناك أيضا Clear ً الغرفه فإنها سوف تظهر إعتمادا View زر ً علي إعدادات المنظر all instances from the room لتنظيف الغرفه من جميع الكائنات وزر آخر لتحريك إستخدم )Shift all instances by a given mount معينه مسافه الكائنات جميع أرقام سالبه لتحريكهم إلي أعلي وإلي اليسار( ، وهذا مفيد عندما تقرر تغير حجم الغرفه (ويمكنك أيضأ من إستخدام هذا في وضع كائنات خارج الغرفه) ، وأخيراً فإن هناك زر

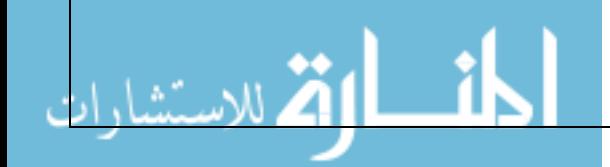

الرجوع **Undo** للعوده إلي آخر تعديل في الغرفه وزر موافق **OK** لحفظ التغييرات . )لغلق النافذه بدون حفظ التغييرات إضغط زر الخروج في أعلي اليمين ( -علي اليسار سوف تجد ثلاث صفحات مجدوله (وخمسه في الإستخدام المتقدم) ، صفحة الكائنات **Objects** والتي من خللها يمكنك إضافة نسخ من الكائنات إلي غرفتك ، وصفحة العدادات **Settings** والتي بها تستطيع تحديد إعدادات الغرفه، وصفحة الخلفيات **Backgrounds** والتي يمكنك من خللها إعداد صور الخلفيات لغرفتك .

#### **إضافة الكائنات instances Adding**

-علي اليمين وفي نافذه التصميم صفحة الكائنات Objects سوف تجدها في البدايه فارغه وبخلفيه رمادية اللون كما يلي :

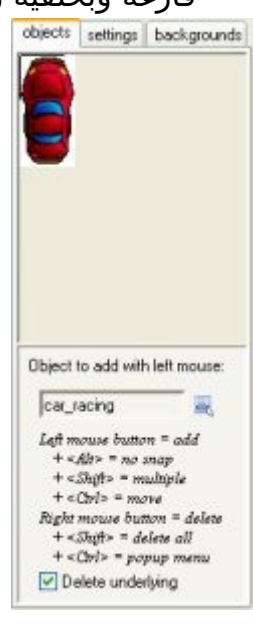

الذي تريد إضافة نسخ منه للغرفه وذلك من القائمه التي تظهر عند ضغط زر الفأره-ولضافة كائنات إلي الغرفه في البداية إختر صفحة الكائنات **Objects** ثم إختار الكائن الأيسر علي أيقونة القائمه (أو حتي علي المنطقه التي تظهر بها الصوره علي اليسار) ، وسوف تظهر صورة الكائن علي اليسار)ولحظ وجود خطين متقاطعين في الصوره وهذا يستخدم في محاذاة الكائن مع الشبكه ويمكنك تحديد ذلك أثناء إنشاء الصوره) ، والآن قم بضغط زر الفأره اليسر داخل منطقة الغرفه علي اليمين وسوف يظهر في الحال نسخه من الكائن في الغرفه وسوف تتحاذا مع شبكة الغرفه ، أما إذا ضغط مفتاح > Alt >أثناء إضافة الكائن فإنه لن يتحاذا مع الشبكه ، وعندما تضغط زر الفأره في الغرفه وتحرك الفأره وأنت مازلت ضاغط فإنك بذلك تحرك الكائن في المكان المناسب ، أما إذا ضغط مفتاح >Shift >أثناء الضغط والتحرك فإنك سوف تنشأ العديد من نسخ هذه الكائنات ، وبضغط زر الفأره اليمن يمكنك حذف الكائن من الغرفه ، وبذلك فأنت يمكنك أن تحدد محتويات الغرفه .

الول سوف يختفي ، وهذا ماتحتاجه عادة ، ولكنك في بعض الحيان قد ل تحتاج ذلك-كما أنك سوف تلحظ أنه عند إضافتك كائن فوق آخر-في نفس المكان- فإن الكائن ويمكن تجنب ذلك بإلغاء الختيار حذف السفل **underlying Delete** الذي تجده علي أسفل يسار النافذه .

علي الكائن الذي تود تغيير مكانه وإستمر في الضغط لنقله للمكان الخر .)إضغط-إذا أردت أن تغير مكان كائن فقم بضغط مفتاح >Ctrl >ثم إضغط زر الفأره اليسر مفتاح <Alt> أيضاً لتغيير مكانه) . تظهر قائمه ، وفيها يمكنك أن تحذف هذه النسخه من الكائن أو تغيير مكانها بإدخال-وإذا ضغط مفتاح >Ctrl >أثناء ضغطك زر الفأره اليمن علي كائن معين فإنه سوف إحداثياتها الجديده أو تغيير عمقها سواء بجعلها أعلي جميع الكائنات في نفس المكان أو جعلها وراءهم .

#### **إعدادات الغرفه setting Room**

-كل غرفه تحتوي علي عدد من العدادات التي يمكنك تغييرها ، وبضغط تبويب **Settings** فتظهر الصوره التيه :

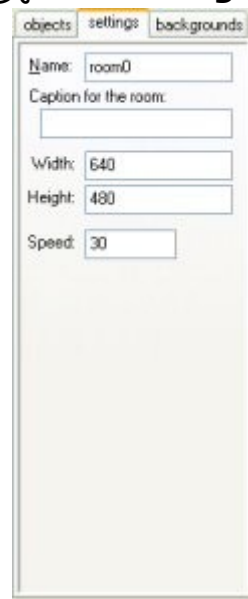

عنها ، وهناك أيضا Caption وهذا العنوان سوف يظهر في نافذه العنوان عنما ً العنوان-وبالطبع كل غرفه لبد ان يكون لها إسم محدد Name ويفضل أن تعطيها إسم معبر تبدأ اللعبه ، ويمكنك تغيير إرتفاع وعرض الغرفه Width & Height بالبكسل ، كما يمكنك أيضاً إعداد سرعة اللعبه ،وهذا هو عدد الخطوات في الثانيه الواحده ، وكلما كان العدد كبير كلما كانت اللعبه أسرع وأسلس ، ولكنك سوف تحتاج أجهزه أسرع لتشغيلها - ويفضل أن تترك قيمتها كما هي 30 - .

#### **Setting the Background الخلفيه إعداد**

-في تبويب الخلفيات **Backgrounds** يمكنك إعداد صورة لخلفية الغرفه ، وبالتحديد يمكنك أن تحدد عدة خلفيات وهذه الصفحة سوف تبدوا كما يلي :

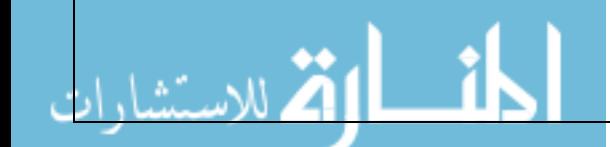

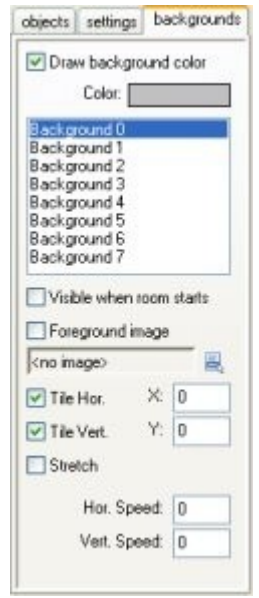

مفيد فقط عندما ل تستخدم صوره للخلفيه تغطي الغرفه بأكملها ، وإل فقم بإلغاء إختيار--في الأعلى سوف ترى لون الخلفيه ، ويمكنك الضغط عليه لتغييره ، ولون الخلفيه هذا المربع المسمي رسم لون الخلفيه **color background Draw** لن هذا سوف يكون مضيعه للوقت .

الحيان سوف تحتاج خلفيه واحده أو إثنين فقط ، ولتعريف خلفيه : في البدايه إخترها-ثم بعد ذلك سوف تري قائمه بثمانية خلفيات ، يمكنك تعريف كل منهم ولكنك في معظم من القائمه ثم إختار مربع ظهور عند بداية الغرفه **starts room when Visible** وإل فإنك لن تري هذه الخلفيه ، وعند عمل ذلك فإن إسم الخلفيه سوف يصبح سميك ، والن قم يتعيين صورة الخلفيه من اليقونه المخصصه لذلك ، وهناك العديد من الخيارات التي يمكنك أن تعدلها ، أولها أن تحدد ما إذا كانت الخلفيه سوف تتكرر رأسياُ أم أفقياً Tile Ver. & Tile Hor. ، ويمكنك أيضاً أن تحدد مكان الخلفيه في الغرفه (وهذا أيضاً يؤثر في عملية التكرار) ، والخيارات الأخرى هي لشد الخلفيه كي تناسب حجم الغرفه Stretched ، واخيراً يمكنك جعل الخلفيه متحركه وذلك بإدخال السرعه الرأسيه والفقيه Speed .Hor & Speed .Ver ، ولكن يفضل أل تستخدم تحريك الخلفيه إذا كانت مشدوده .

- مربع إختيار يسمي خلفيه أماميه وهناك أيضا **image Foreground** . وعندما تقوم ً بإختيار هذا المربع فإن الخلفيه سوف تكون أعلي كل شئ بدلً من أن تكون خلفه ، وواضح أن مثل هذه الصور يجب أن تكون شفافه قليلا ً كي يمكن الإستفاده منها .

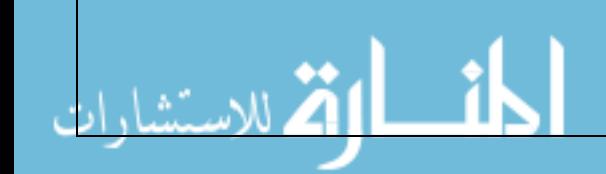

#### **نشر لعبتك**

<span id="page-42-0"></span>-

.

أنت تريد أن يلعبها الخرون ، وبالطبع يمكنك أن تعطيهم ملف .gmk الذي أنشأته-في هذا الفصل سوف يكون بإمكانك بإنشاء لعبتك بعد إنتهاءك من تصميمها ، فبالطبع وتجعلهم يستعملوا برنامج Maker Game لكي يلعبوها من خلله ، ولكن هذا عادةً مال تريده ، أولاً : أنت لا تريد أن يغير أحد في لعبتك ، وثانياً: أنت تريد أن تجعل الأشخاص الذين ل يمتلكون Maker Game للعب لعبتك ، لذلك فإنه يجب عليك في هذه الحاله أن تقوم بإنشاء ملف تنفيذي للعبتك executable alone-Stand . فعله هو أن تفتح قائمة ملف **File** وتختار إنشاء ملف تنفيذي **Create**-وعمل ملف تنفيذي للعبتك هو شئ في غاية السهوله في Maker Game ، كل ما عليك **Executable** ، وسوف تُسأل عن إسم ملف اللعبه التنفيذي وإضغط موافق **Ok** وسوف تحصل على ملف تنفيذي للعبتك والذي يمكنك إعطاءه لأي شخص تريد ، ويمكنك تغيير أيقونة اللعبه من خلل إعدادات عامه للعبه **Settings Game Global**

تريده او أن تضعه علي الموقع الخاص بك علي النترنت لتسمح للخرين بتحميله ، وأنت--وبمجرد أن تنشأ ملف التشغيل التنفيذي بالطريقه السابقه فيمكنك أن تعطيه لأي شخص بذلك تكون حر في طريقة نشر لعبتك التي أنشأتها بـ Maker Game ، ويمكنك أيضأ بيع لعبتك ، وبالطبع فأنت بذلك تقوم بنشر الصور والصوات أو حتي بيعها ، لمزيد من المعلومات قم بقراءة إتفاقية الستخدام المرفقه .

إقرأني ReadMe ، ومن خلل ويندوز إكس بي XP Windows يمكنك أن تفعل ذلك-وفي العاده يكون من المفيد ان تقوم بضغط ملف اللعبه التنفيذي مع بعص ملفات مباشرة عن طريق قائمة زر الفأره اليمن ، وهناك العديد من برامج ضغط الملفات أيضأ المجانيه والمتوفره وبكثره علي النترنت ، وكبديل يمكنك إنشاء منصب للعبتك ويوجد العديد من برامج إنشاء هذا ومجانيه علي النترنت .

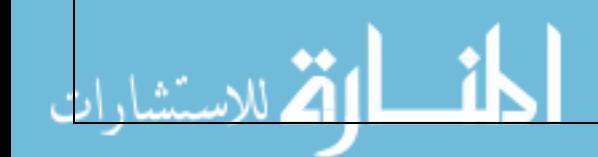